# **GARMIN.**

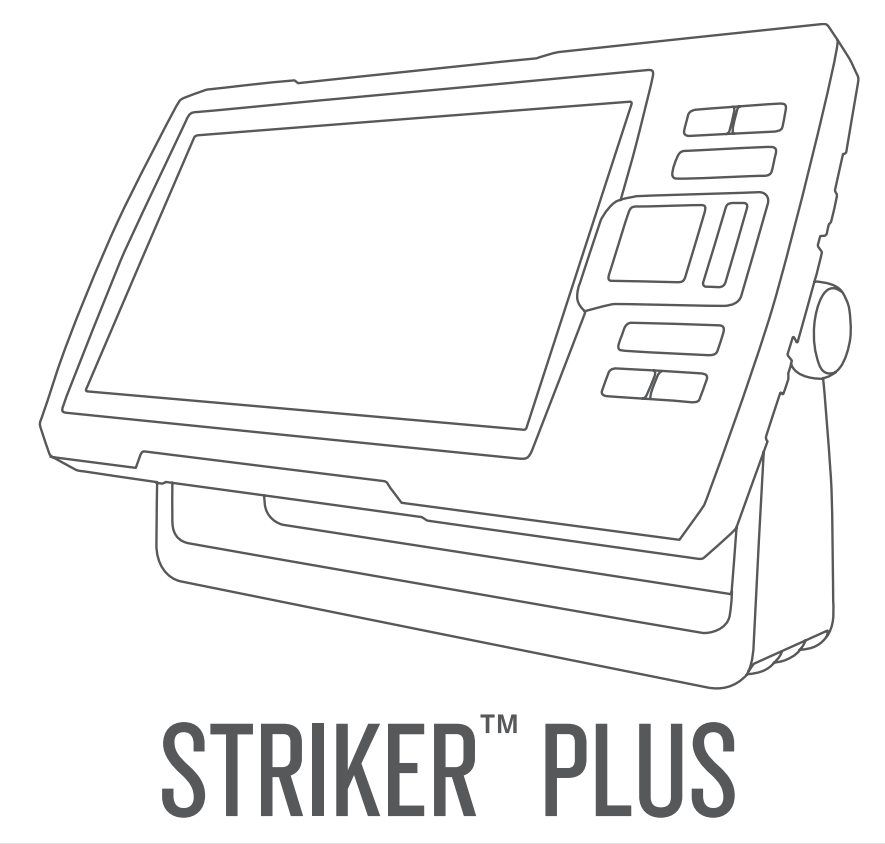

# Priročnik za uporabo

© 2017 Garmin Ltd. ali njegove podružnice

Vse pravice pridržane. V skladu z zakoni o avtorskih pravicah tega priročnika ni dovoljeno kopirati, v celoti ali delno, brez pisnega dovoljena družbe Garmin. Garmin si pridržuje pravico do sprememb in izboljšav izdelkov ter sprememb vsebine tega priročnika, ne da bi o tem obvestil osebe ali organizacije. Najnovejše posodobitve in dodatne informacije glede uporabe izdelka lahko poiščete na [www.garmin.com.](http://www.garmin.com)

Garmin®, logotip Garmin in Ultrascroll® so blagovne znamke družbe Garmin Ltd. ali njenih podružnic, registrirane v ZDA in drugih državah. ActiveCaptain®,Garmin ClearVü™, Garmin Quickdraw<sup>™</sup> in STRIKER™ so blagovne znamke družbe Garmin Ltd. ali njenih podružnic. Blagovnih znamk ni dovoljeno uporabljati brez izrecnega dovoljenja družbe Garmin.

Wi‑Fi® je registrirana oznaka družbe Wi-Fi Alliance Corporation.

## Kazalo vsebine

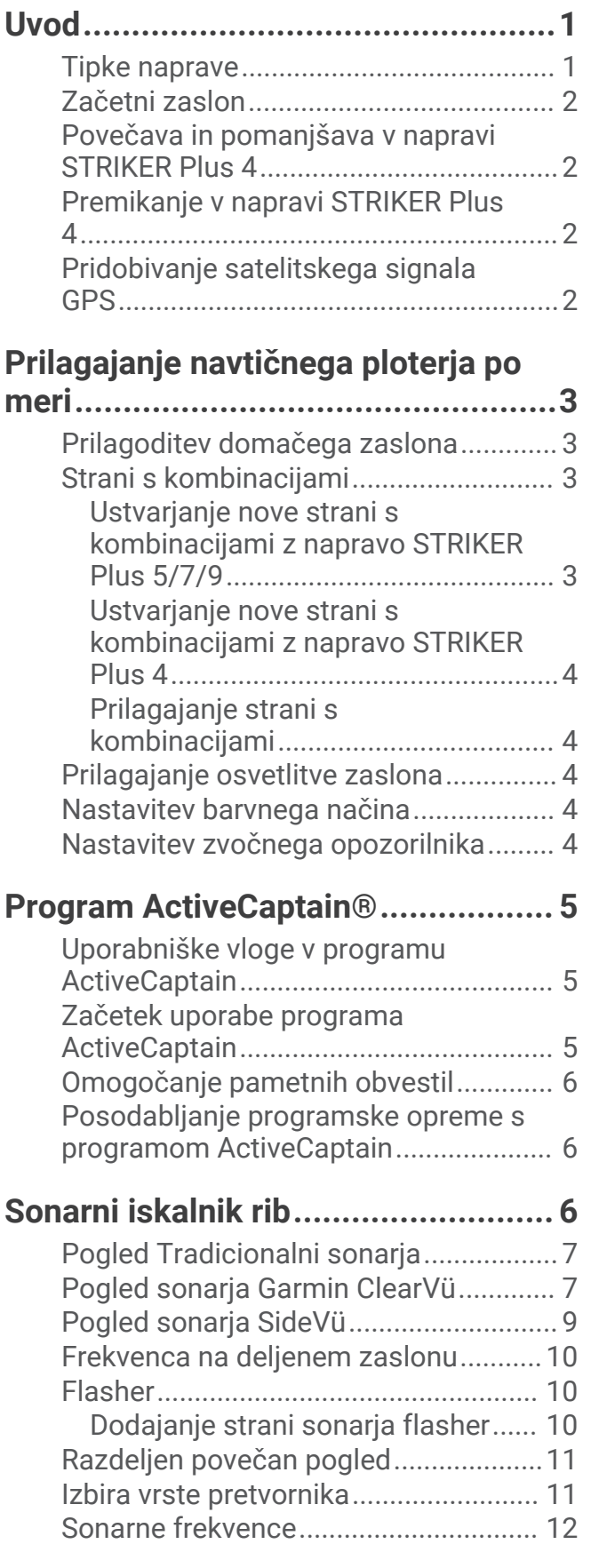

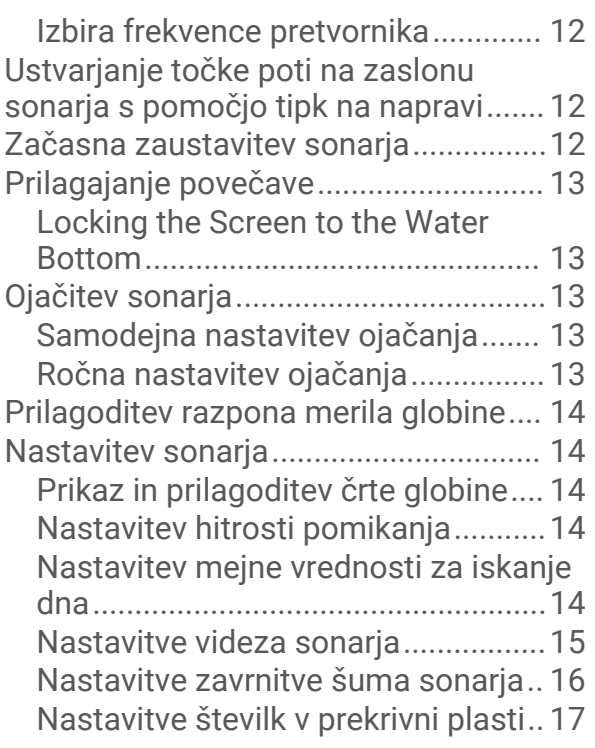

## **[Kartografiranje s programsko opremo](#page-20-0)  [za plastnice Garmin Quickdraw.......17](#page-20-0)**

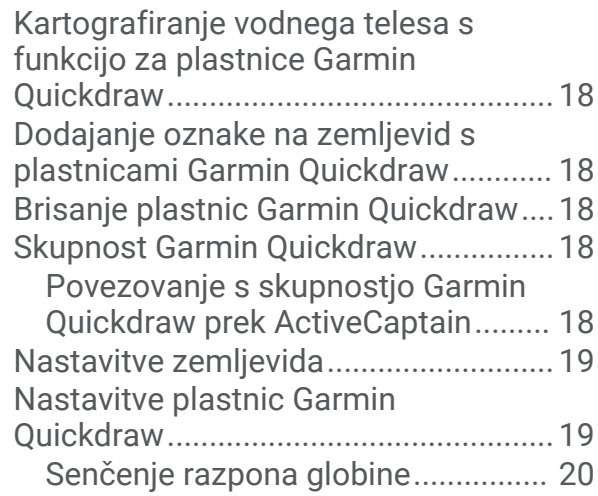

# **[Navigacija z napravo STRIKER](#page-23-0)**

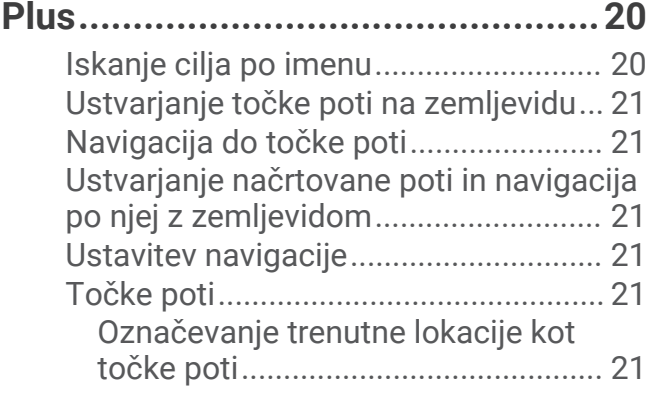

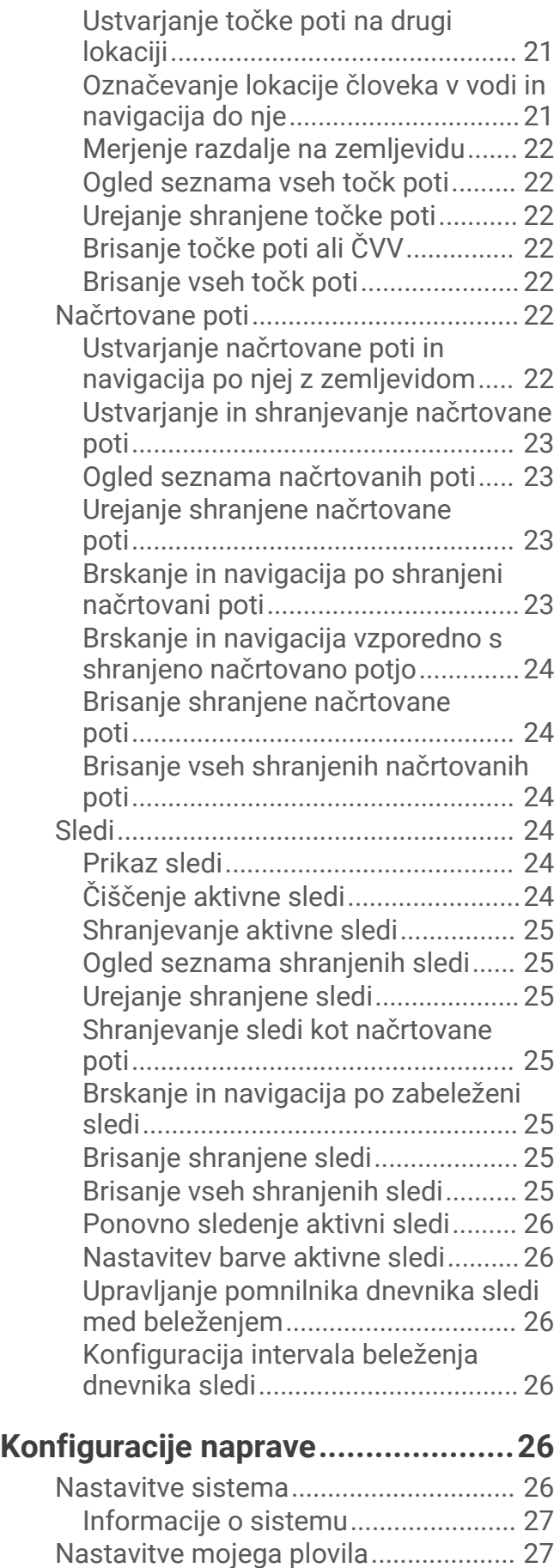

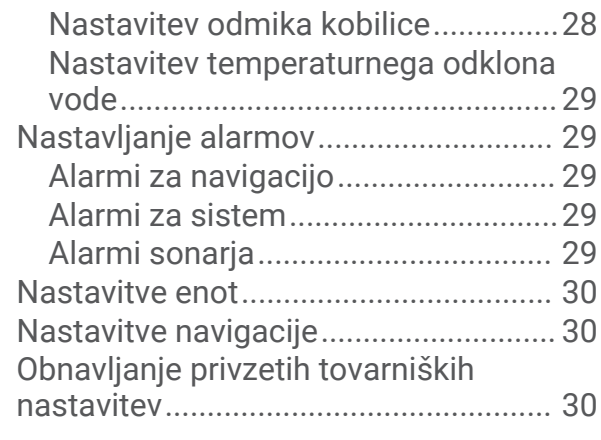

## **[Deljenje in upravljanje uporabniških](#page-33-0)  [podatkov........................................](#page-33-0) 30**

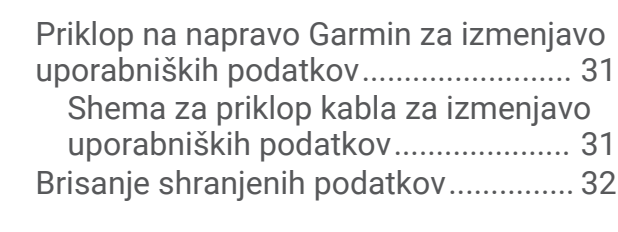

## **[Dodatek..........................................32](#page-35-0)** [Registracija naprave s serijsko](#page-35-0) [številko...................................................32](#page-35-0) [Specifikacije..........................................](#page-35-0) 32 [Odpravljanje težav.................................33](#page-36-0)

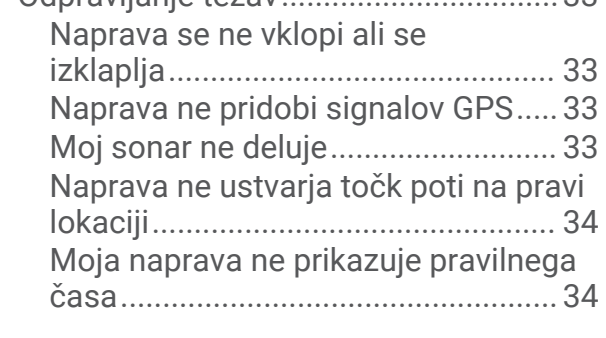

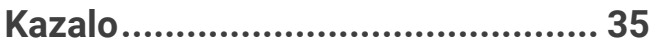

## Uvod

## **OPOZORILO**

<span id="page-4-0"></span>Za opozorila in pomembne informacije o izdelku si oglejte navodila *Pomembne informacije o varnosti in izdelku*  v škatli izdelka.

## Tipke naprave

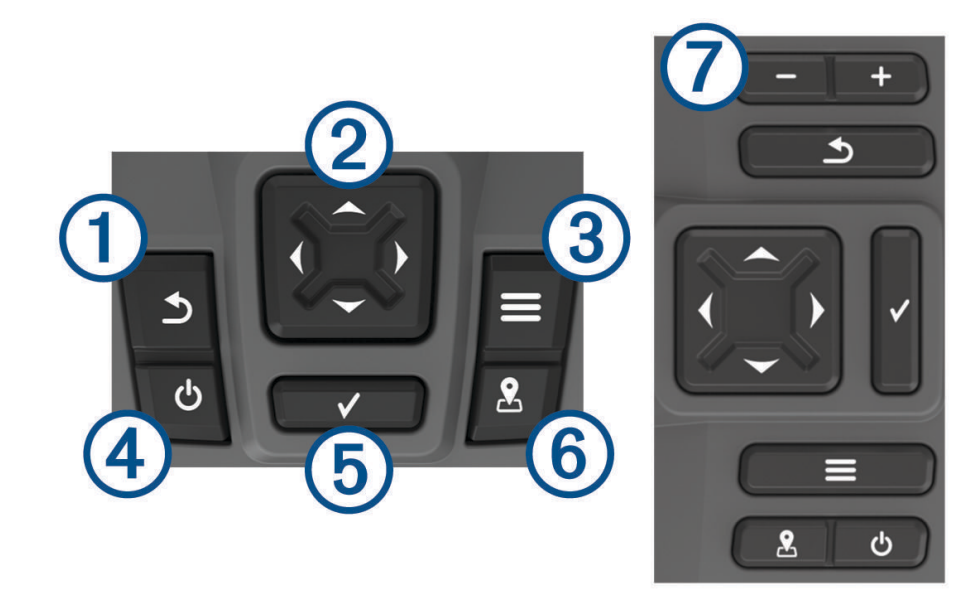

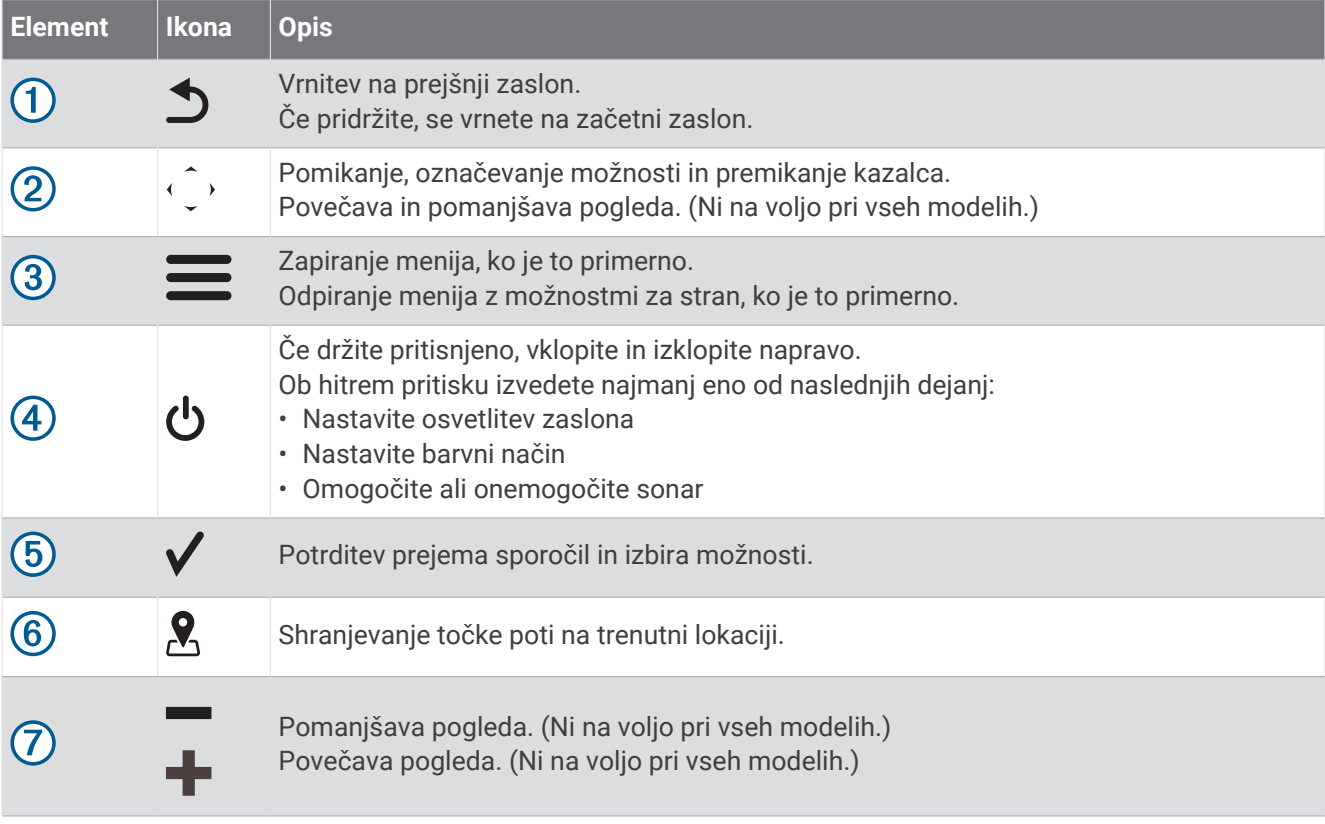

#### *OBVESTILO*

Pred vklopom naprave morate priključke močno potisniti v ustrezne odprtine v napravi. Če kablov ne potisnete dovolj daleč v napravo, se lahko prekine napajanje naprave ali pa naprava preneha delovati.

## <span id="page-5-0"></span>Začetni zaslon

Začetni zaslon iskalnika rib omogoča dostop do vseh funkcij iskalnika rib. Funkcije so odvisne od dodatne opreme, ki je priklopljena na iskalnik rib. Morda nimate vseh možnosti in funkcij, ki so razložene v tem priročniku.

Iz drugega zaslona se lahko vrnete na začetni zaslon tako, da pridržite  $\sum$ . Postavitev zaslonov lahko prilagodite.

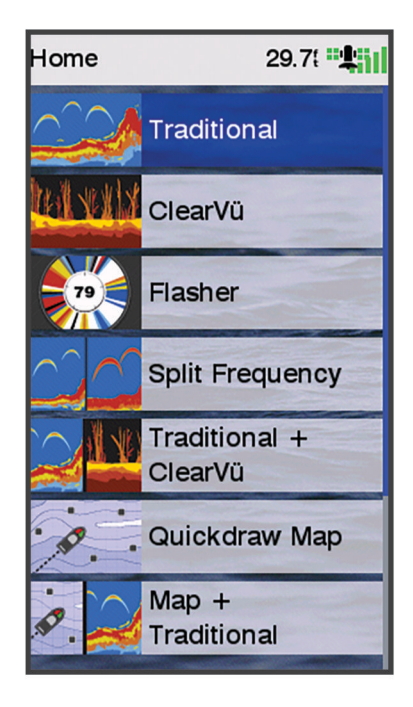

## Povečava in pomanjšava v napravi STRIKER Plus 4

Zemljevid lahko povečate in pomanjšate.

- · Za povečavo izberite .
- $\cdot$  Za pomanjšavo izberite  $\smile$ .

## Premikanje v napravi STRIKER Plus 4

Poglede sonarja in zemljevide lahko premaknete, če si želite ogledati drugo območje, ki ni na vaši trenutni lokaciji.

- **1** Za začetek premikanja izberite  $\langle$  ali $\rangle$ .
- **2** Premikanje upravljajte s puščičnimi tipkami.

**NAMIG:** za konec premikanja lahko izberete  $\Delta$ .

## Pridobivanje satelitskega signala GPS

Ko vklopite iskalnik rib, mora sprejemnik GPS zbrati podatke o satelitih in določiti trenutno lokacijo. Ko iskalnik rib pridobi satelitske signale, se na vrhu začetnega zaslona prikaže simbol . II. Ko iskalnik rib izgubi satelitske signale, simbol  $\blacksquare$  izgine, na zaslonu pa se nad simbolom  $\blacktriangle$  prikaže utripajoč vprašaj.

Za več informacij o GPS-u obiščite [www.garmin.com/aboutGPS.](http://www.garmin.com/aboutGPS)

## Prilagajanje navtičnega ploterja po meri

## <span id="page-6-0"></span>Prilagoditev domačega zaslona

Na domači zaslon lahko dodate nove elemente in prerazporedite obstoječe.

- **1** Na domačem zaslonu izberite **Prilagodi dom**.
- **2** Izberite možnost:
	- Če želite prerazporediti element, izberite **Preuredi**, izberite element, ki ga želite premakniti, nato pa izberite novo lokacijo.
	- Če želite na domači zaslon dodati element, izberite **Dodaj**, nato pa izberite novi element.
	- Če želite odstraniti element, ki ste ga dodali na domači zaslon, izberite **Odstrani**, nato pa izberite element.
	- Če želite zamenjati sliko ozadja na domačem zaslonu, izberite **Ozadje**, nato pa izberite sliko.

## Strani s kombinacijami

Na nekaterih straneh je prikazana kombinacija dveh ali več funkcij. Število kombinacij, ki so na voljo na straneh s kombinacijami, je odvisno od izbirnih naprav, ki so priklopljene na napravo STRIKER Plus. Strani s kombinacijami lahko uredite, poleg tega pa lahko ustvarite tudi nove strani s kombinacijami.

## Ustvarjanje nove strani s kombinacijami z napravo STRIKER Plus 5/7/9

Ustvarite lahko zaslon po meri, ki ustreza vašim potrebam.

- **1** Izberite **Prilagodi dom** > **Dodaj** > **Dodaj kombinacijo**.
- **2** Izberite postavitev.

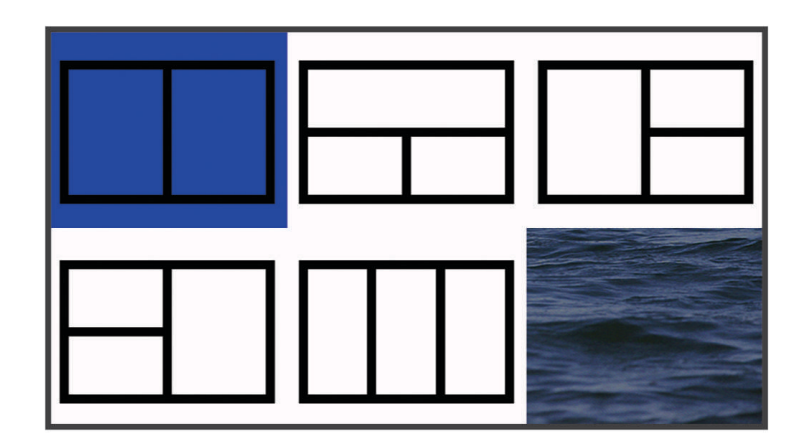

- **3** Izberite območje.
- **4** Izberite zaslon.
- **5** Ponovite te korake za vsa območja strani.
- **6** Po potrebi izberite **Podatki (skriti)**, nato pa izberite možnost:
	- Če želite podatke na zaslonu prilagoditi po meri, izberite **Številke v prekrivni plasti**.
	- Če želite vklopiti ali izklopiti podatkovno vrstico traku kompasa, izberite **Trak kompasa**.
- **7** Ko končate prilagajanje, izberite **Končano**.
- **8** Izberite **Naslednji**.
- **9** Vnesite ime strani.

**NAMIG:** za izbiro črke izberite ✔.

- **10** S puščičnimi tipkami spremenite velikost oken.
- **11** S puščičnimi tipkami izberite lokacijo na začetnem zaslonu.
- **12** Za zapiranje izberite **Končano**.

## <span id="page-7-0"></span>Ustvarjanje nove strani s kombinacijami z napravo STRIKER Plus 4

Ustvarite lahko stran po meri, ki ustreza vašim potrebam.

- **1** Izberite **Prilagodi dom** > **Dodaj** > **Dodaj kombinacijo**.
- **2** Izberite prvo funkcijo.
- **3** Izberite drugo funkcijo.
- **4** Izberite **Vmesni čas**, če želite izbrati smer razdeljenega zaslona (izbirno).
- **5** Izberite **Naslednji**.
- **6** Vnesite ime strani.
	- **NAMIG:** za izbiro črke izberite ✔.
- **7** S puščičnimi tipkami spremenite velikost oken.
- **8** S puščičnimi tipkami izberite lokacijo na začetnem zaslonu.
- **9** Za zapiranje izberite **Končano**.

#### Prilagajanje strani s kombinacijami

- **1** Odprite stran s kombinacijami.
- **2** Izberite  $\equiv$  > **Konfiguriraj**.
- **3** Izberite možnost:
	- Če želite urediti ime, izberite **Ime** in vnesite novo ime.
	- Za spremembo razporeditve informacij na zaslonu izberite **Spremeni postavitev** in izberite novo postavitev.
	- Za spremembo prikazanih informacij na zaslonu izberite **Spremeni funkcijo** in izberite novo informacijo.
	- Za spremembo velikosti prikaza informacij na zaslonu izberite **Spremeni velikost kombinacije**.
	- Če želite prilagoditi podatke na zaslonu, izberite **Številke v prekrivni plasti** (*[Nastavitve številk v prekrivni](#page-20-0)  plasti*[, stran 17\)](#page-20-0).

## Prilagajanje osvetlitve zaslona

- **1** Izberite **Nastavitve** > **Sistem** > **Zaslon** > **Osvetlitev**.
- **2** Nastavite osvetlitev zaslona.

**NAMIG:** na katerem koli zaslonu zaporedoma pritiskajte tipko  $\bigcup$ , da se pomaknete med ravnmi svetlosti. To je lahko uporabno, ko je svetlost tako šibka, da ne vidite zaslona.

## Nastavitev barvnega načina

- **1** Izberite **Nastavitve** > **Sistem** > **Zaslon** > **Barvni način**. **NAMIG:** za dostop do nastavitev barv izberite **()** > **Barvni način** na poljubnem zaslonu.
- **2** Izberite želeno možnost.

## Nastavitev zvočnega opozorilnika

Nastavite lahko, kdaj naj se oglasi naprava.

- **1** Izberite **Nastavitve** > **Sistem** > **Zvočni opozorilnik**.
- **2** Izberite možnost:
	- Če želite, da se zvočni signal naprave oglasi ob izbiri elementa in ob sprožitvi alarma, izberite **Vklop (izbori in alarmi)**.
	- Če želite, da se zvočni signal naprave oglasi samo ob sprožitvi alarmov, izberite **Samo za alarme**.

## Program ActiveCaptain®

#### **OPOZORILO**

<span id="page-8-0"></span>S to funkcijo lahko uporabniki posredujejo informacije. Družba Garmin® ne odgovarja za točnost, popolnost ali pravočasnost informacij, ki jih posredujejo uporabniki. Informacije, ki jih posredujejo uporabniki, uporabljate in se na njih zanašate na lastno odgovornost.

Program ActiveCaptain vzpostavi povezavo z napravo STRIKER Plus in skupnostjo za izkušnjo povezane plovbe. S programom lahko preprosto in hitro prenesete uporabniške podatke, kot so točke poti in načrtovane poti, se povežete s skupnostjo za plastnice Garmin Quickdraw™, posodobite programsko opremo naprave in načrtujete svojo pot.

## Uporabniške vloge v programu ActiveCaptain

Stopnja vaše interakcije z napravo STRIKER Plus prek programa ActiveCaptain je odvisna od vaše vloge.

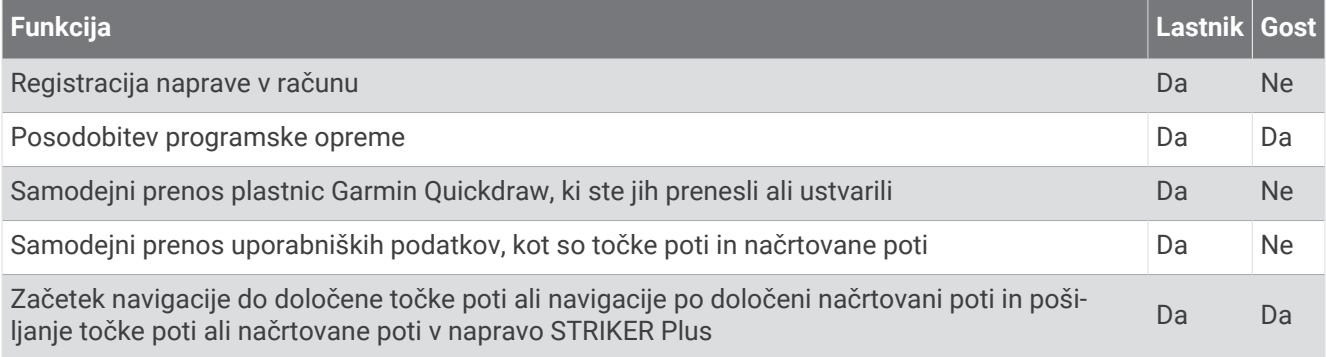

## Začetek uporabe programa ActiveCaptain

**OPOMBA:** funkcija ActiveCaptain je na voljo samo v modelih STRIKER Plus 7 in STRIKER Plus 9, ki so opremljeni s tehnologijo Wi-Fi®.

Mobilno napravo lahko povežete z napravo STRIKER Plus prek programa ActiveCaptain. Program omogoča hitro in preprosto uporabo navtičnega ploterja in izvajanje opravil, kot so deljenje podatkov, registracija, posodabljanje programske opreme naprave in prejemanje obvestil mobilne naprave.

- **1** V napravi STRIKER Plus izberite **ActiveCaptain**.
- **2** Na strani **ActiveCaptain** izberite **Brezžično omrežje Wi-Fi** > **Wi-Fi** > **Vklopljeno**.
- **3** Vnesite ime in geslo za to omrežje.
- **4** V mobilni napravi namestite program ActiveCaptain iz trgovine s programi in ga zaženite.
- **5** Mobilno napravo postavite največ 24 m (80 ft) od naprave STRIKER Plus.
- **6** V nastavitvah mobilne naprave odprite stran s povezavami Wi‑Fi in vzpostavite povezavo z napravo Garmin, pri čemer uporabite ime in geslo, ki ste ju vnesli v napravo Garmin.

## <span id="page-9-0"></span>Omogočanje pametnih obvestil

#### **OPOZORILO**

Med upravljanjem plovila ne berite obvestil in ne odgovarjajte nanje. Neupoštevanje razmer na vodi lahko privede do poškodb plovila, telesnih poškodb ali smrti.

Preden lahko naprava STRIKER Plus prejema obvestila, jo morate povezati z mobilno napravo in programom ActiveCaptain.

- **1** V napravi STRIKER Plus izberite **ActiveCaptain** > **Pametna obvestila** > **Omogoči obvestila**.
- **2** V nastavitvah mobilne naprave vklopite tehnologijo Bluetooth® .
- **3** Napravi postavite največ 24 m (80 ft) narazen.
- **4** V mobilni napravi v programu ActiveCaptain izberite **Pametna obvestila** > **Združi z navtičnim ploterjem**.
- **5** Upoštevajte navodila na zaslonu za združitev programa in naprave STRIKER Plus.
- **6** Ob pozivu vnesite ključ v mobilno napravo.
- **7** Po potrebi v nastavitvah mobilne naprave določite, katera obvestila želite prejemati.

## Posodabljanje programske opreme s programom ActiveCaptain

Če je vaša naprava opremljena s tehnologijo Wi‑Fi, lahko s programom ActiveCaptain prenesete in namestite najnovejše posodobitve programske opreme za napravo.

#### *OBVESTILO*

Za posodobitev programske opreme boste morda morali s programom prenesti velike datoteke. Morda bodo veljale omejitve prenosa podatkov ali stroški ponudnika internetnih storitev. Za več informacij o omejitvah prenosa podatkov ali stroških se obrnite na ponudnika internetnih storitev.

Postopek namestitve lahko traja nekaj minut.

- **1** Mobilno napravo povežite z napravo STRIKER Plus (*[Začetek uporabe programa ActiveCaptain](#page-8-0)*, stran 5).
- **2** Ko je na voljo posodobitev programske opreme in ima vaša mobilna naprava dostop do interneta, izberite **Posodobitve programske opreme** > **Prenesi**.

Program ActiveCaptain prenese posodobitev v mobilno napravo. Ko program znova povežete z napravo STRIKER Plus, se posodobitev prenese v napravo. Ko je prenos končan, morate posodobitev namestiti.

- **3** Ob pozivu naprave STRIKER Plus izberite možnost namestitve posodobitve.
	- Za takojšnjo posodobitev programske opreme izberite **V redu**.
	- Če želite programsko opremo posodobiti pozneje, izberite **Prekliči**. Ko želite namestiti posodobitev, izberite **ActiveCaptain** > **Posod. prog. opreme** > **Namesti**.

## Sonarni iskalnik rib

Ko je ustrezno priključen na združljiv pretvornik, je navtični ploter mogoče uporabiti kot iskalnik rib. Več informacij o tem, kateri pretvornik najbolj ustreza vašim potrebam, si oglejte na spletnem naslovu [garmin.com/transducers.](http://www.garmin.com/transducers)

Različni sonarski pogledi vam lahko pomagajo pri ogledu rib v bližini. Sonarski pogledi, ki so na voljo, so odvisni od vrste pretvornika in modula globinomera, ki je povezan z navtičnim ploterjem. Določene zaslone sonarja Garmin ClearVü™ si lahko na primer ogledate le, če je priklopljen združljiv pretvornik Garmin ClearVü.

Na voljo so štirje osnovni sonarski pogledi: celozaslonski pogled, pogled z razdeljenim zaslonom, ki združuje najmanj dva pogleda, pogled z razdeljeno povečavo in pogled z razdeljeno frekvenco, ki prikazuje dve različni frekvenci. Prilagodite lahko nastavitve za vsak pogled na zaslonu. Če si na primer ogledate pogled z razdeljeno frekvenco, lahko ločeno nastavljate ojačanje za vsako frekvenco.

Če ne vidite ureditve sonarskih pogledov, ki ustreza vašim potrebam, lahko ustvarite zaslon s kombinacijami po meri (*[Strani s kombinacijami](#page-6-0)*, stran 3).

## <span id="page-10-0"></span>Pogled Tradicionalni sonarja

Na voljo je več celozaslonskih pogledov, njihova razpoložljivost pa je odvisna od priključenega pretvornika. Celozaslonski pogled Tradicionalni sonarja prikazuje veliko sliko odčitkov sonarja iz pretvornika. Merilo razpona na desni strani zaslona prikazuje globino zaznanih predmetov, ko se zaslon pomika od desne proti levi.

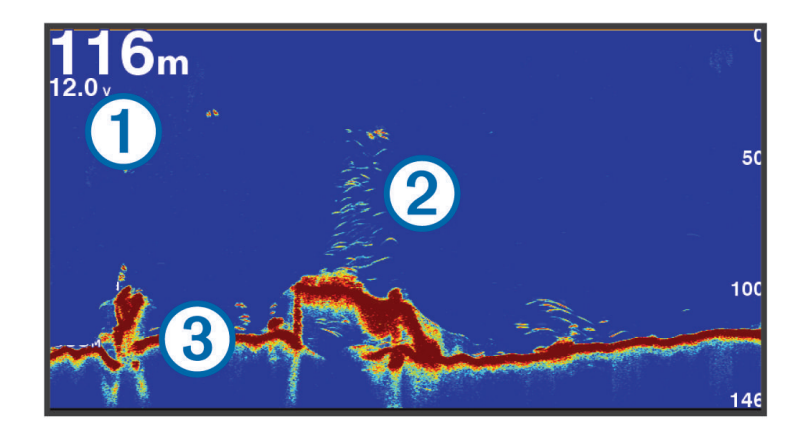

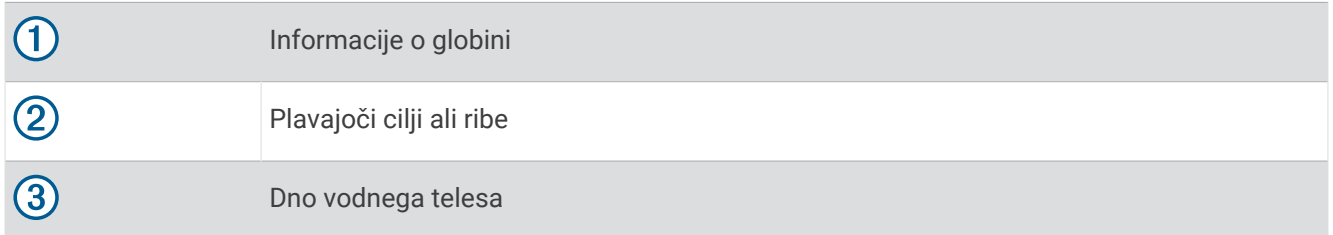

## Pogled sonarja Garmin ClearVü

**OPOMBA:** za sprejem iskalnega sonarja Garmin ClearVü potrebujete združljiv pretvornik. Za več informacij o združljivih pretvornikih obiščite spletni naslov [garmin.com/transducers.](http://www.garmin.com/transducers)

Visokofrekvenčni sonar Garmin ClearVü zagotavlja podrobno sliko ribolovnega območja okoli plovila s podrobno predstavitvijo struktur, nad katerimi pluje plovilo.

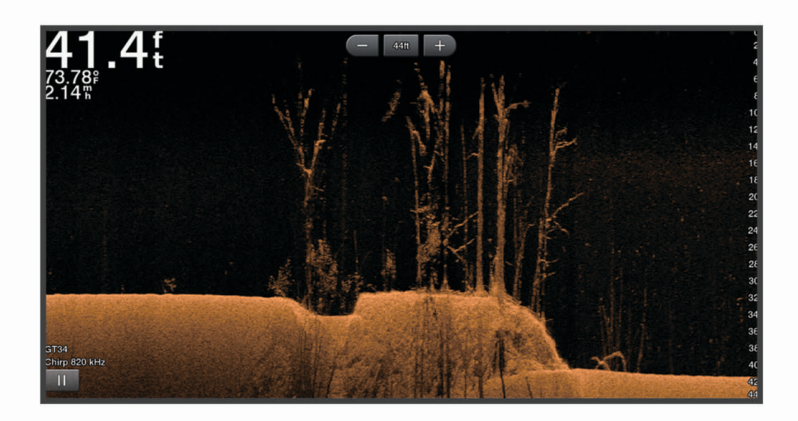

Običajni pretvorniki oddajajo stožčast žarek. Tehnologija iskalnega sonarja Garmin ClearVü oddaja žarek, ki je po obliki podoben žarku fotokopirnega stroja. Ta žarek omogoča jasnejšo, fotografiji podobno sliko dogajanja pod plovilom.

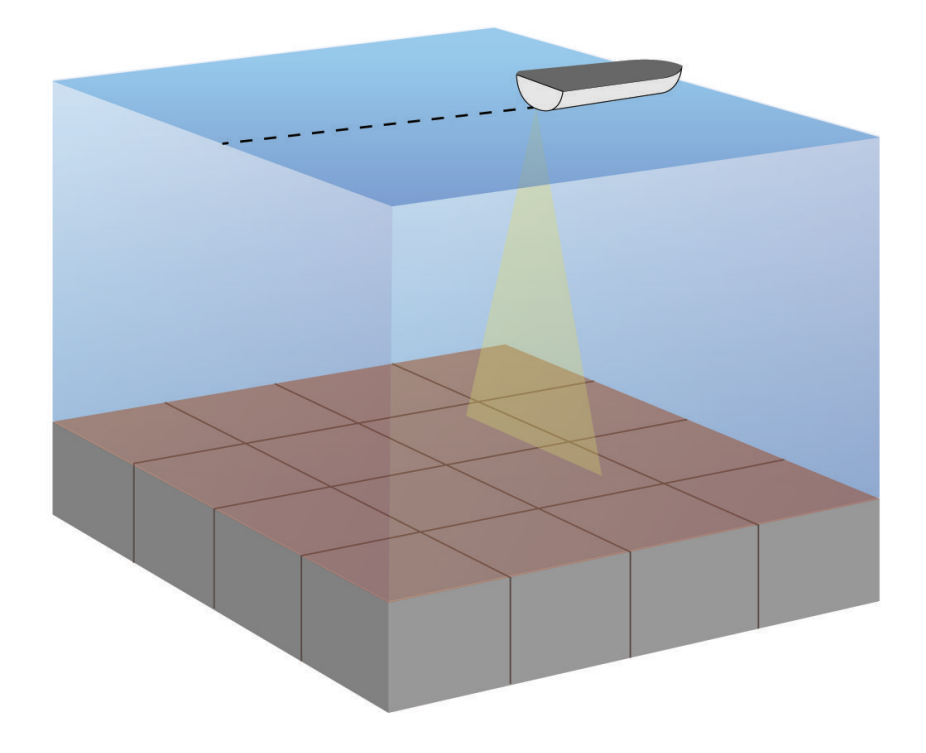

## <span id="page-12-0"></span>Pogled sonarja SideVü

**OPOMBA:** za sprejem iskalnega sonarja SideVü potrebujete združljiv pretvornik SideVü. Za več informacij o združljivih pretvornikih obiščite spletni naslov [garmin.com/transducers.](http://www.garmin.com/transducers)

Tehnologija iskalnega sonarja SideVü vam prikaže, kaj leži ob bokih plovila. To vam lahko služi kot pripomoček za iskanje struktur in rib.

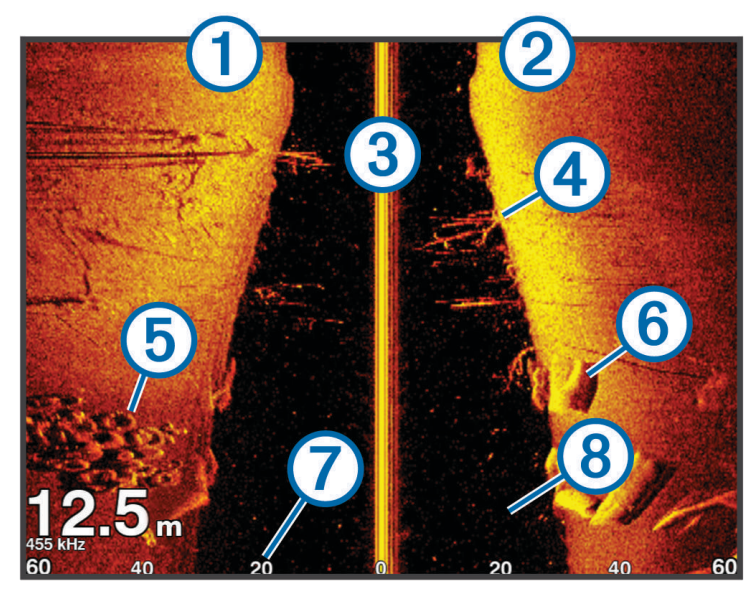

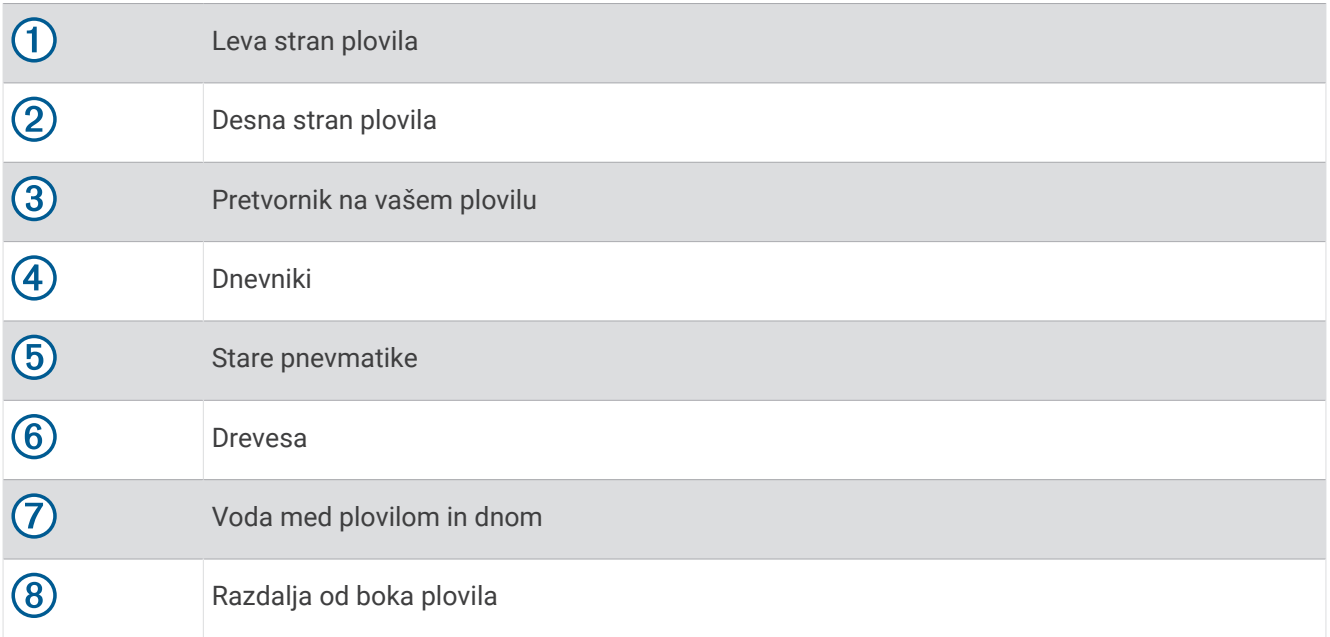

## <span id="page-13-0"></span>Frekvenca na deljenem zaslonu

Na zaslonu z deljeno frekvenco si lahko ogledate dve frekvenci.

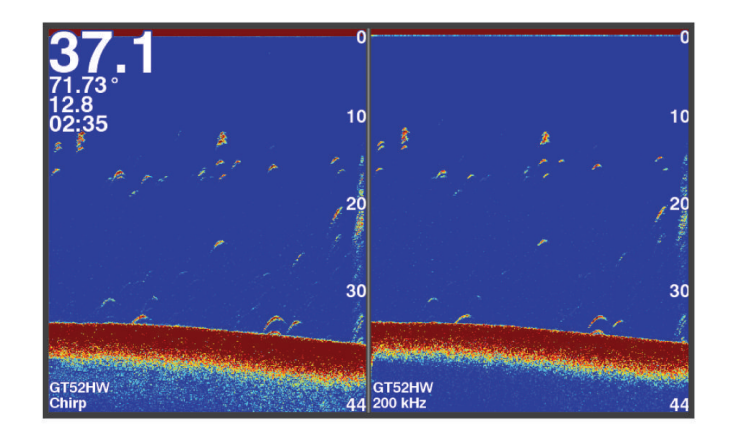

## Flasher

Flasher prikazuje informacije o sonarju na krožnem merilu globine, ki prikazuje, kaj je pod vašim plovilom. Prikaz se začne na vrhu obroča in se nadaljuje v smeri urnega kazalca. Globina je označena na notranji strani obroča. Informacije sonarja utripajo na obroču, ko jih sonar prejme pri določeni globini. Različne barve označujejo različno globino ob povratnem signalu sonarja.

Izberite Utripanje.

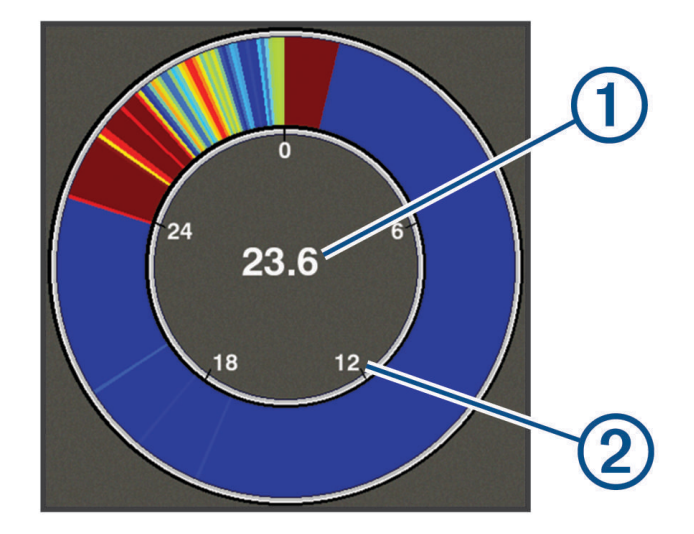

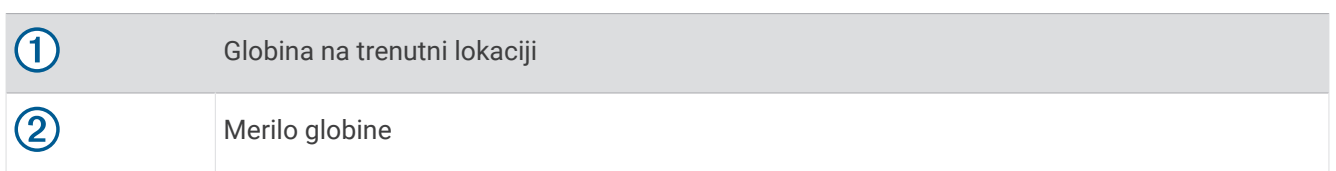

## Dodajanje strani sonarja flasher

Preden si lahko ogledate stran sonarja Utripanje, jo morate pri nekaterih modelih dodati na začetni zaslon.

- **1** Na začetnem zaslonu izberite **Prilagodi dom** > **Dodaj** > **Utripanje**.
- **2** Izberite mesto za stran sonarja **Utripanje**.

## <span id="page-14-0"></span>Razdeljen povečan pogled

Na strani z razdeljenim povečanim pogledom si lahko ogledate grafikon celotnega pogleda odčitkov sonarja na desni strani zaslona in povečan del tega grafikona na levi strani zaslona.

Na zaslonu sonarja izberite > **Poveč.** > **Razd. povečava**.

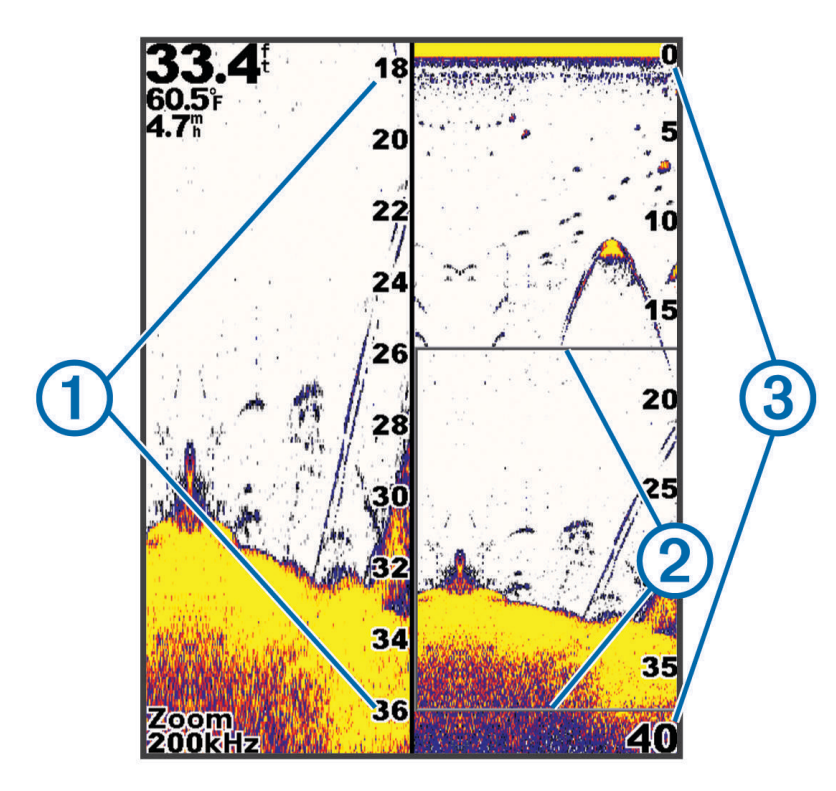

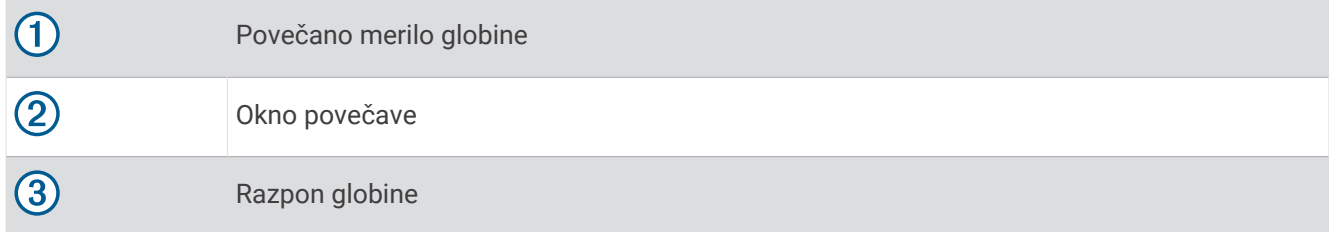

## Izbira vrste pretvornika

Če želite priključiti pretvornik, ki ni bil priložen napravi, boste morda morali nastaviti vrsto pretvornika, da bo sonar ustrezno deloval. Preden priključite pretvornik, izberite vrsto pretvornika. Ime pretvornika je navedeno na nalepki na kablu pretvornika, blizu priključka.

Ta naprava je združljiva z različnimi dodatnimi pretvorniki, vključno s pretvorniki Garmin ClearVü, ki so na voljo na spletnem mestu [garmin.com/transducers](http://www.garmin.com/transducers).

- **1** Izberite **Nastavitve** > **Moje plovilo** > **Vrsta pretvornika**.
- **2** Izberite možnost:
	- Če imate pretvornik z dvojnim žarkom, ki oddaja signal s frekvenco 200/77 kHz, izberite **Dvojni žarek (200/77 kHz)**.
	- Če imate pretvornik z dvojno frekvenco, ki oddaja signal s frekvenco 200/50 kHz, izberite **Dvojna frekvenca (200/50 kHz)**.
	- Če imate drugo vrsto pretvornika, ga izberite s seznama.

## <span id="page-15-0"></span>Sonarne frekvence

**OPOMBA:** frekvence, ki so na voljo, so odvisne od uporabljenih pretvornikov.

Z nastavitvijo frekvence pripomorete k prilagoditvi sonarja določenim ciljem in trenutni globini vode.

Višje frekvence uporabljajo ožje žarke in so primernejše za hitre operacije in težavne razmere na morju. Jasnost dna in termokline je boljša ob uporabi višje frekvence.

Nižje frekvence uporabljajo širše žarke, s katerimi ribiči lahko vidijo več ciljev, vendar lahko proizvedejo tudi več šuma na površini in v težavnih razmerah na morju zmanjšajo neprekinjenost signala z dna. Širši žarki ustvarijo večje loke za povratne signale o ribah, zato so idealni za iskanje rib. Širši žarki se bolje odrežejo tudi v globlji vodi, saj nižja frekvenca lažje prodira skozi globine.

Frekvence CHIRP omogočajo prehod vsakega impulza prek različnih frekvenc, kar v globlji vodi izboljša razločevanje ciljev. CHIRP je mogoče uporabljati za razločno določanje ciljev, npr. posameznih rib v jati in pri dejavnostih v večjih globinah. CHIRP na splošno deluje boljše kot naprave z eno frekvenco. Ker so nekatere ribe bolj vidne ob uporabi stalne frekvence, ob uporabi frekvenc CHIRP upoštevajte svoje želje in vodne pogoje.

Nekateri pretvorniki omogočajo tudi poljubno spreminjanje prednastavljenih frekvenc posameznih elementov pretvornika, s čimer lahko uporabnik ob spreminjanju vodnih pogojev in svojih namenov s prednastavitvami hitro spreminja frekvence.

Sočasen ogled dveh frekvenc s pomočjo pogleda z deljeno frekvenco omogoča videti globlje s povratnimi signali z nižjo frekvenco in natančneje s povratnimi signali z višjo frekvenco.

#### *OBVESTILO*

Vedno upoštevajte lokalne predpise glede frekvenc sonarja. Zaradi zaščite skupin ork je na primer lahko prepovedana uporaba frekvenc med 50 in 80 kHz na območju znotraj 1/<sub>2</sub> milje od take skupine. Odgovorni ste za to, da napravo uporabljate v skladu z vsemi veljavnimi zakoni in odloki.

#### Izbira frekvence pretvornika

**OPOMBA:** frekvence ne morete prilagoditi za vse poglede in pretvornike sonarja.

Izberete lahko, katere frekvence naj se prikažejo na zaslonu sonarja.

#### *OBVESTILO*

Vedno upoštevajte lokalne predpise glede frekvenc sonarja. Zaradi zaščite skupin ork je na primer lahko prepovedana uporaba frekvenc med 50 in 80 kHz na območju znotraj ½ milje od take skupine. Odgovorni ste za to, da napravo uporabljate v skladu z vsemi veljavnimi zakoni in odloki.

**1** V pogledu sonarja izberite > **Frekvenca**.

**2** Izberite frekvenco, ki ustreza vašim potrebam in vodni globini. Za dodatne informacije o frekvencah glejte *Sonarne frekvence*, stran 12.

## Ustvarjanje točke poti na zaslonu sonarja s pomočjo tipk na napravi

- **1** V prikazu sonarja s puščičnimi tipkami izberite lokacijo, ki jo želite shraniti.
- 2 Izberite  $\checkmark$ .
- **3** Po potrebi uredite informacije o točki poti.

## Začasna zaustavitev sonarja

Na vseh modelih niso na voljo vse možnosti.

Izberite možnost:

- Na zaslonu sonarja **Tradicionalni** ali **ClearVü** izberite (ali).
- $\cdot$  Na zaslonu sonarja **SideVü** izberite  $\rightarrow$  ali  $\rightarrow$ .

## <span id="page-16-0"></span>Prilagajanje povečave

Povečavo lahko prilagodite ročno z nastavitvijo razpona in fiksne začetne globine. Na primer, če je globina 15 m in začetna globina 5 m, naprava prikaže povečavo območja na globini od 5 do 20 m.

Poleg tega lahko omogočite, da naprava samodejno prilagodi povečavo, s tem da nastavite razpon. Naprava izračuna območje povečave od vodnega dna. Na primer, če izberete razpon 10 m, naprava prikaže povečavo območja od vodnega dna do 10 m od dna.

- **1** Na zaslonu sonarja izberite > **Poveč.**.
- **2** Izberite možnost:
	- Za zaklep zaslona na vodno dno izberite **Zaklep dna**.
	- Za ročno nastavitev povečave izberite **Ročno**.
	- Za samodejno nastavitev povečave izberite **Samodejno**.
	- Za vklop pogleda z razdeljeno povečavo izberite **Razd. povečava**.

## Locking the Screen to the Water Bottom

You can lock the screen to the water bottom. For example, if you select a span of 20 meters, the device shows an area from the water bottom to 20 meters above the bottom. The span appears on the right side.

- **1** From a sonar view, select > **Poveč.** > **Zaklep dna**.
- **2** Select a span.

## Ojačitev sonarja

Z nastavitvijo ojačitve upravljate občutljivost sonarnega sprejemnika, s čimer izravnate izgube zaradi globine in bistrosti vode. Pri večji ojačitvi je prikazanih več podrobnosti, pri manjši ojačitvi pa je na zaslonu manj motečih podatkov.

**OPOMBA:** ko ojačitev nastavite v enem pogledu sonarja, se ta nastavitev uporabi za vse poglede.

#### Samodejna nastavitev ojačanja

**OPOMBA:** če želite nastaviti ojačanje na zaslonu z ločenimi frekvencami, morate nastaviti vsako frekvenco posebej.

- **1** Izberite  $\equiv$  > Pov.
- **2** Izberite **Omogoči samodejno ojačitev**, če je primerno.
- **3** Izberite možnost:
	- Za samodejni prikaz zelo občutljivih, šibkejših povratnih informacij sonarja z več šuma izberite **Samodejno, visoko**.
	- Za samodejni prikaz srednje občutljivih povratnih informacij sonarja z zmernim šumom izberite **Samodejno, srednje**.
	- Za samodejni prikaz manj občutljivih povratnih informacij sonarja z manj šuma izberite **Samodejno, nizko**.

#### Ročna nastavitev ojačanja

- **1** Na zaslonu sonarja izberite  $\equiv$  > Pov..
- **2** Pritiskajte ali ), dokler na vodnem delu zaslona ne zaznate šuma.
- **3** Če želite ojačanje zmanjšati, izberite  $\rightarrow$  ali  $\left($ .

## <span id="page-17-0"></span>Prilagoditev razpona merila globine

Razpon merila globine, prikazanega na desni strani zaslona, lahko prilagodite. Samodejno prilagajanje razpona ohranja dno na spodnji tretjini zaslona sonarja in je lahko uporabno za spremljanje dna pri počasnih ali zmernih spremembah terena.

Pri drastičnih spremembah globine, na primer pečinah ali klifih, lahko z ročno prilagoditvijo razpona prikažete določen razpon globine. Dno ostane prikazano na zaslonu le, če je znotraj ročno določenega razpona.

- 1 Na zaslonu sonarja izberite **> Razpon**.
- **2** Izberite možnost:
	- Če želite omogočiti, da naprava samodejno prilagodi razpon na podlagi globine, izberite Samodejno.
	- $\cdot$  Če želite ročno povečati razpon, izberite  $\sim$  ali  $\mathcal{L}$ .
	- $\cdot$  Če želite ročno zmanjšati razpon, izberite  $\triangle$  ali  $\mathcal{L}$

**OPOMBA:** za hitro ročno prilagoditev razpona na zaslonu sonarja izberite **in** in  $\blacksquare$ .

Ko nastavite razpon na enem zaslonu, se nastavitev uveljavi na vseh zaslonih, razen na zaslonu SideVü.

## Nastavitev sonarja

**OPOMBA:** nekatere možnosti in nastavitve ne veljajo za vse modele in pretvornike.

#### Prikaz in prilagoditev črte globine

Na zaslonu sonarja lahko prikažete in prilagodite vodoravno črto. Globina črte je prikazana na desni strani zaslona.

**OPOMBA:** ko prikažete črto globine na enem zaslonu, je prikazana na vseh zaslonih.

- **1** Na zaslonu sonarja izberite > **Nastavitev sonarja** > **Črta globine**.
- 2 Izberite $\equiv$ .
- **3** Če želite prilagoditi možnost **Črta globine**, izberite **ali .**

#### Nastavitev hitrosti pomikanja

Nastavite lahko, kako hitro se slika sonarja pomika po zaslonu. Pri večji hitrosti pomikanja je prikazanih več podrobnosti, zlasti med premikanjem ali ribarjenjem. Pri manjši hitrosti pomikanja ostanejo informacije sonarja dlje prikazane na zaslonu. Nastavitev hitrosti pomikanja na enem prikazu sonarja velja za vse prikaze sonarja.

**1** V pogledu sonarja izberite > **Nastavitev sonarja** > **Hitrost pomikanja**.

- **2** Izberite možnost:
	- Če želite uporabiti samodejno prilagoditev hitrosti pomikanja na podlagi hitrosti glede na tla izberite **Samodejno**.

Samodejna nastavitev izbere hitrost pomikanja, ki ustreza hitrosti plovila, tako da se cilji v vodi izrisujejo v pravilnem razmerju in so videti manj popačeni. Pri ogledu pogleda sonarja Garmin ClearVü ali SideVü je priporočljiva nastavitev Samodejno.

• Če želite uporabiti zelo visoko hitrost pomikanja, izberite Ultrascroll® .

Pri možnosti Ultrascroll se novi podatki sonarja pomikajo hitro, vendar je kakovost slike manjša. Za večino situacij je najprimernejša izbira možnost Hitro, ki zagotavlja najboljše razmerje med hitrim pomikanjem slike in manj popačenimi cilji.

#### Nastavitev mejne vrednosti za iskanje dna

Nastavite lahko največjo globino, na kateri funkcija za samodejno nastavitev razpona išče dno. Pri nižji mejni vrednosti se podatki o dnu pridobijo hitreje kot pri višji.

- **1** Na zaslonu sonarja izberite > **Nastavitev sonarja** > **Mejna vrednost za iskanje dna**.
- **2** Izberite razpon.

## <span id="page-18-0"></span>Nastavitve videza sonarja

V pogledu sonarja izberite > **Nastavitev sonarja** > **Videz**.

**Barvna shema**: nastavitev barvne sheme.

**Edge**: označevanje najmočnejšega signala z dna, s pomočjo katerega je mogoče določiti trdnost ali mehkost signala.

**A-Scope**: prikaz navpičnega flasherja na desni strani zaslona, ki prikazuje takojšen razpon do ciljev ob skali.

**Simboli za ribe**: oglejte si, kako sonar obdela plavajoče cilje.

#### Vklop prikazovalnika A-Scope

A-Scope je navpično utripanje vzdolž desne strani celozaslonskega prikaza sonarja. Ta funkcija razširi nazadnje prejete sonarske podatke za lažji ogled. Uporabna je lahko tudi za zaznavanje rib blizu dna.

**OPOMBA:** ta funkcija ni na voljo na vseh zaslonih sonarja.

Na strani celozaslonskega prikaza izberite > **Nastavitev sonarja** > **Videz** > **A-Scope**.

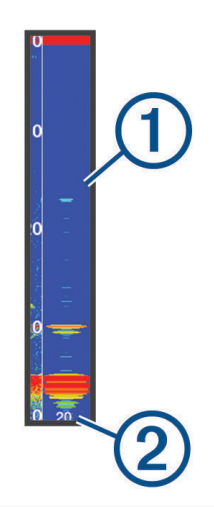

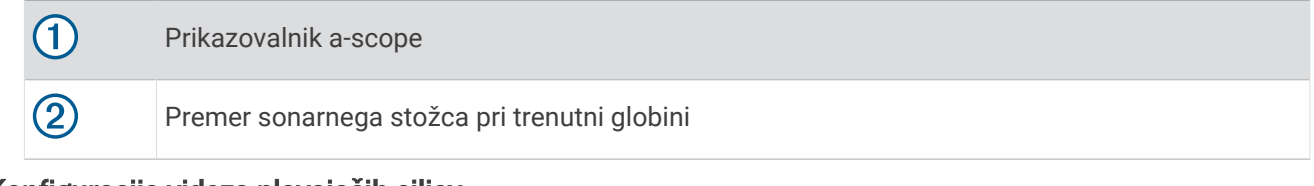

#### Konfiguracija videza plavajočih ciljev

**OPOMBA:** ko konfigurirate videz plavajočih ciljev na enem zaslonu, se nastavitev uveljavi na vseh zaslonih. **OPOMBA:** ta funkcija ni na voljo v vseh pogledih sonarja.

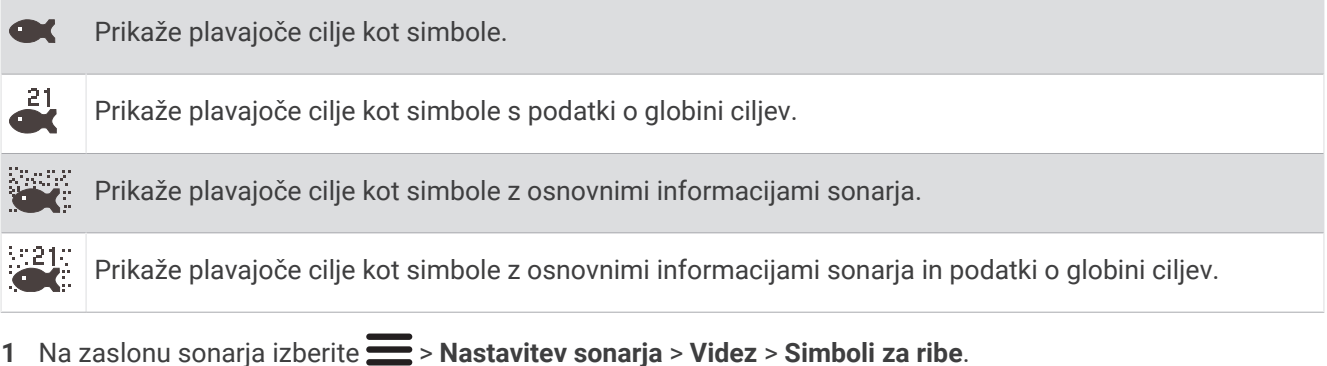

**2** Izberite možnost.

## <span id="page-19-0"></span>Nastavitve zavrnitve šuma sonarja

V pogledu sonarja izberite > **Nastavitev sonarja** > **Zavrnitev šuma**.

**Interferenca**: nastavi občutljivost z namenom zmanjšanja učinka motenj bližnjih virov šuma.

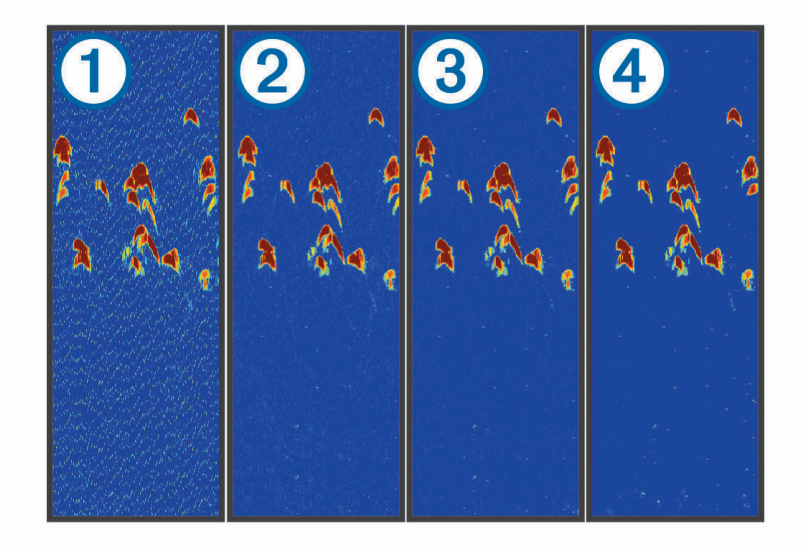

S prilagajanjem nastavitve motenj od izklopa  $\Omega$  do nizko  $\Omega$ , srednje  $\Omega$  in visoko  $\Phi$  šum postopoma odstranite, kar pa minimalno vpliva na močne povratne signale ciljev. Uporabite najnižjo nastavitev motenj, s katero dosežete želeno izboljšanje pri odstranjevanju motenj z zaslona. Odpravljanje nepravilnosti v zvezi s postavitvijo, zaradi katerih nastaja šum, je najboljši način za odstranjevanje motenj.

**Šum na površini**: skrije povratne informacije sonarja v bližini vodne gladine. S skritjem šuma na površini zmanjšate količino motečih podatkov na zaslonu.

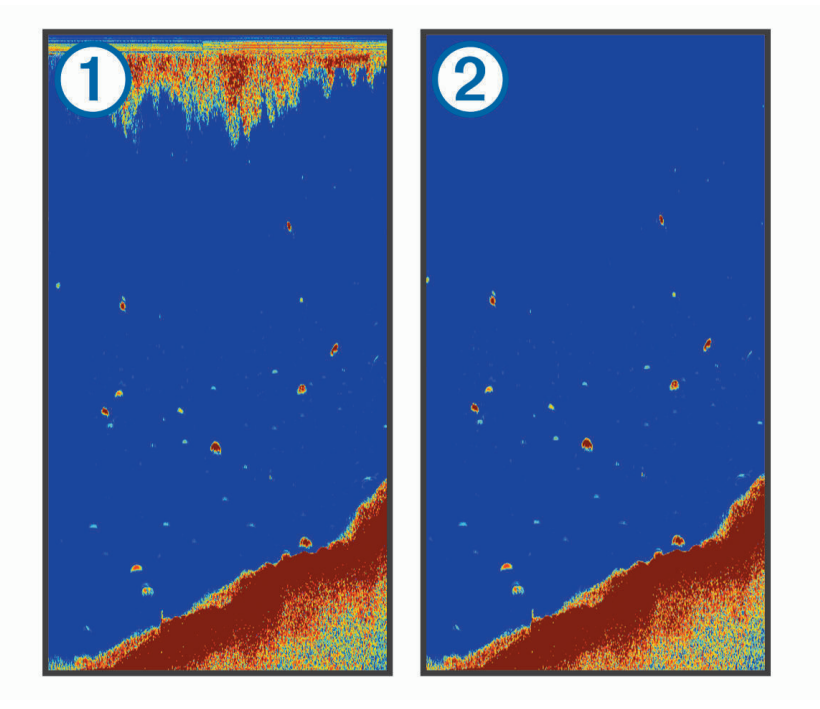

Šum na površini  $\Omega$  povzroča interferenca med pretvornikom in vodo. Šum na površini  $\Omega$  lahko skrijete in tako zmanjšate količino motečih podatkov. Širši žarki (nižje frekvence) lahko prikažejo več ciljev, toda hkrati ustvarijo več šumov na površini.

**TVG**: zmanjša šum na površini.

<span id="page-20-0"></span>Ta upravljalni element je najbolj uporaben v primerih, ko želite nadzirati in preprečiti moteče podatke oziroma šum v bližini vodne gladine. Omogoča tudi prikazovanje ciljev v bližini gladine, ki jih sicer skriva ali zakriva šuma na površini.

## Nastavitve številk v prekrivni plasti

Podatke, prikazane na zaslonu sonarja, lahko prilagodite po meri.

Na zaslonu sonarja izberite > **Številke v prekrivni plasti**.

**Vstavljanje navigacije**: prikaz vstavljanja navigacije, ko je plovilo na poti do cilja.

**Trak kompasa**: prikaz podatkovne vrstice traku kompasa.

**Napetost naprave**: prikaz napetosti naprave.

**Globina**: prikaz trenutne globine pretvornika.

**Hitrost**: prikaz trenutne hitrosti plovila.

**Temperatura vode**: prikaz trenutne temperature vode.

**Čas dneva**: prikaz trenutnega časa dneva.

## Kartografiranje s programsko opremo za plastnice Garmin **Quickdraw**

#### **OPOZORILO**

S funkcijo za kartografiranje s plastnicami Garmin Quickdraw lahko uporabniki izdelujejo zemljevide. Garmin ne odgovarja za natančnost, zanesljivost, popolnost ali pravočasnost zemljevidov, ki jih izdelajo tretje osebe. Zemljevide, ki so jih izdelale tretje osebe, uporabljate na lastno odgovornost.

Funkcija za kartografiranje s plastnicami Garmin Quickdraw omogoča hitro izdelavo zemljevidov s plastnicami in oznakami globine za vsako vodno telo.

Ko programska oprema za plastnice Garmin Quickdraw beleži podatke, je okoli ikone plovila prikazan obarvan krog. Ta krog predstavlja približno območje zemljevida, ki je pregledano pri vsakem pregledu.

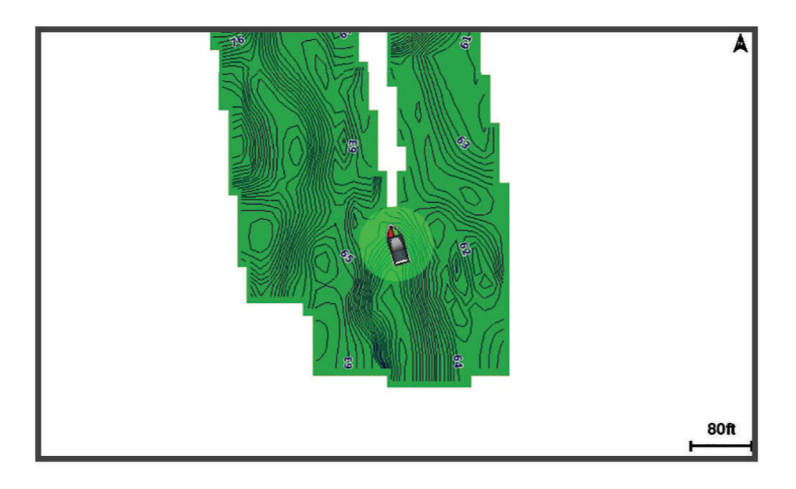

Zelen krog označuje dobro določanje globine in položaja GPS ter hitrost pod 16 km/h (10 mi/h). Rumen krog označuje dobro določanje globine in položaja GPS ter hitrost med 16 in 32 km/h (med 10 in 20 mi/h). Rdeč krog označuje slabo določanje globine in položaja GPS ter hitrost nad 32 km/h (20 mi/h).

Programsko opremo za plastnice Garmin Quickdraw si lahko ogledate na zaslonu kombinacij ali v enojnem pogledu na zemljevidu.

Količina shranjenih podatkov je odvisna od prostora v pomnilniku, ki je na voljo v napravi, vira sonarja in hitrosti plovila med beleženjem podatkov. Sonar z enim žarkom omogoča daljše beleženje. Po oceni je mogoče v napravi zabeležiti za približno 1500 ur podatkov.

## <span id="page-21-0"></span>Kartografiranje vodnega telesa s funkcijo za plastnice Garmin Quickdraw

Preden lahko uporabite funkcijo plastnic Garmin Quickdraw, potrebujete globino, izmerjeno s sonarjem, in položaj GPS.

- **1** Izberite **Zemljevid Quickdraw** > > **Quickdraw Contours** > **Začni snemanje**.
- **2** Ko je beleženje končano, izberite > **Quickdraw Contours** > **Ustavi snemanje**.

## Dodajanje oznake na zemljevid s plastnicami Garmin Quickdraw

Na zemljevid s plastnicami Garmin Quickdraw lahko dodate oznake za označitev nevarnosti ali destinacije.

- **1** Na **Zemljevid Quickdraw** izberite lokacijo.
- **2** Izberite **Dodaj oznako Quickdraw**.
- **3** Vnesite besedilo za oznako in izberite **Končano**.

## Brisanje plastnic Garmin Quickdraw

Zemljevide s plastnicami Garmin Quickdraw lahko izbrišete.

Izberite **Zemljevid Quickdraw** > > **Quickdraw Contours** > **Izbriši**.

## Skupnost Garmin Quickdraw

Skupnost Garmin Quickdraw je brezplačna javna spletna skupnost, v kateri lahko prenesete zemljevide, ki so jih ustvarili drugi uporabniki. Zemljevide s plastnicami Garmin Quickdraw lahko delite z drugimi uporabniki.

Če je vaša naprava opremljena s tehnologijo Wi‑Fi, lahko do skupnosti Garmin Quickdraw dostopate s programom ActiveCaptain (*Povezovanje s skupnostjo Garmin Quickdraw prek ActiveCaptain*, stran 18).

**OPOMBA:** naprava Garmin mora biti opremljena z režo za pomnilniško kartico ali tehnologijo Wi‑Fi, če želite sodelovati v skupnosti Garmin Quickdraw.

## Povezovanje s skupnostjo Garmin Quickdraw prek ActiveCaptain

- **1** V mobilni napravi odprite program ActiveCaptain in vzpostavite povezavo z napravo STRIKER Plus (*[Začetek](#page-8-0)  [uporabe programa ActiveCaptain](#page-8-0)*, stran 5).
- **2** V programu izberite **Skupnost Quickdraw**.

Prenesete lahko plastnice drugih uporabnikov v skupnosti (*Prenos zemljevidov skupnosti Garmin Quickdraw prek ActiveCaptain*, stran 18) in delite plastnice, ki ste jih ustvarili sami (*[Deljenje zemljevidov s plastnicami Garmin](#page-22-0)  [Quickdraw s skupnostjo Garmin Quickdraw prek programa ActiveCaptain](#page-22-0)*, stran 19).

#### Prenos zemljevidov skupnosti Garmin Quickdraw prek ActiveCaptain

Prenesete lahko zemljevide s plastnicami Garmin Quickdraw, ki so jih naredili drugi uporabniki in jih delijo s skupnostjo Garmin Quickdraw.

- **1** V programu ActiveCaptain v mobilni napravi izberite **Skupnost Quickdraw** > **Iskanje plastnic**.
- **2** S funkcijo za iskanje na zemljevidu poiščite območje, ki ga želite prenesti.

Rdeče pike označujejo zemljevide s plastnicami Garmin Quickdraw, ki so objavljeni za tisto območje.

- **3** Izberite možnost **Izbira regije za prenos**.
- **4** Z vlečenjem okvira izberite območje, ki ga želite prenesti.
- **5** Če želite spremeniti območje za prenos, povlecite kote okvira.
- **6** Izberite **Prenesi območje**.

Ko program ActiveCaptain naslednjič povežete z napravo STRIKER Plus, se prenesene plastnice samodejno prenesejo v napravo.

#### <span id="page-22-0"></span>Deljenje zemljevidov s plastnicami Garmin Quickdraw s skupnostjo Garmin Quickdraw prek programa **ActiveCaptain**

Zemljevide Garmin Quickdraw, ki ste jih naredili, lahko delite z drugimi uporabniki v skupnosti Garmin Quickdraw.

Ob deljenju zemljevida s plastnicami se posreduje le zemljevid. Točke vaše poti se ne posredujejo.

Pri nastavitvi programa ActiveCaptain ste lahko izbrali možnost samodejnega deljenja plastnic s skupnostjo. Če tega niste storili, sledite tem korakom, da omogočite deljenje.

V programu ActiveCaptain v mobilni napravi izberite **Sinhronizacija z navtičnim ploterjem** > **Prispevajte k skupnosti**.

Ko program ActiveCaptain naslednjič povežete z napravo STRIKER Plus, se zemljevidi s plastnicami samodejno delijo s skupnostjo.

## Nastavitve zemljevida

#### Izberite **Zemljevid Quickdraw** > .

**Točke poti**: prikaže seznam točk poti.

**Prikaz točke poti**: nastavi način prikaza točke poti na karti.

**Quickdraw Contours**: vklopi izris obrisa dna in omogoča ustvarjanje oznak na ribolovni karti.

**Načrtovane poti**: prikaže seznam načrtovanih poti.

**Sledi**: prikaže zgodovino plovbe na zemljevidu.

**Išči**: omogoča iskanje shranjenih načrtovanih poti in točk poti.

**Nastavitev zemljevida**: nastavi perspektivo zemljevida in prikaže črto smeri gibanja, tj. črte, ki je narisana na zemljevidu od premca plovila v smeri plovbe.

**Številke v prekrivni plasti**: omogoča, da prilagodite podatke, prikazane na zemljevidu.

## Nastavitve plastnic Garmin Quickdraw

#### Na karti izberite > **Quickdraw Contours** > **Nastavitve**.

**Zamik pri beleženju**: nastavitev razdalje med globino, izmerjeno s sonarjem, in globino, pridobljeno pri beleženju plastnic. Če se je vodostaj od zadnjega beleženja spremenil, prilagodite nastavitve tako, da je globina enaka na obeh posnetkih.

Če je bila npr. ob zadnjem beleženju globina, izmerjena s sonarjem, 3,1 m (10,5 ft), trenutna globina, izmerjena s sonarjem, pa je 3,6 m (12 ft), za Zamik pri beleženju vnesite vrednost –0,5 m (–1,5 ft).

- **Zamik prikaz. zemlj. uporab.**: nastavitev razlik v globini plastnic in oznakah globine na vaših zemljevidih s plastnicami za izravnavo sprememb v vodostaju vodnega telesa ali napak globine na zabeleženih zemljevidih.
- **Zamik prikazovanja zemljevidov skupnosti**: nastavitev razlik v globini plastnic in oznakah globine na zemljevidih skupnosti za izravnavo sprememb v vodostaju vodnega telesa ali napak globine na zabeleženih zemljevidih.
- **Barva meritev**: nastavitev barve prikaza funkcije Garmin Quickdraw. Ko je nastavitev vključena, barve označujejo kakovost posnetka. Pri izklopljeni nastavitvi so območja plastnic standardnih barv zemljevida.

Zelena označuje dobro določanje globine in položaja GPS ter hitrost pod 16 km/h (10 mi/h). Rumena označuje dobro določanje globine in položaja GPS ter hitrost med 16 in 32 km/h (med 10 in 20 mi/h). Rdeča označuje slabo določanje globine in položaja GPS ter hitrost nad 32 km/h (20 mi/h).

## <span id="page-23-0"></span>Senčenje razpona globine

Nastavite lahko razpone barv na zemljevidu, ki prikazujejo globine vode, na katerih trenutno prijemljejo ciljne ribe. Nastavite lahko tudi globlje razpone, če želite spremljati, kako hitro se spreminja globina dna na določenem razponu globine. Ustvarite lahko do deset razponov globine. Pri ribolovu v celinskih vodah lahko z nastavitvijo največ petih razponov globine zmanjšate količino motečih podatkov na zemljevidu. Razponi globine se uporabijo za vse karte in vse vode.

Pri nekaterih kartah Garmin LakeVü™ in plačljivih dodatnih kartah je senčenje različnih razponov globine privzeto.

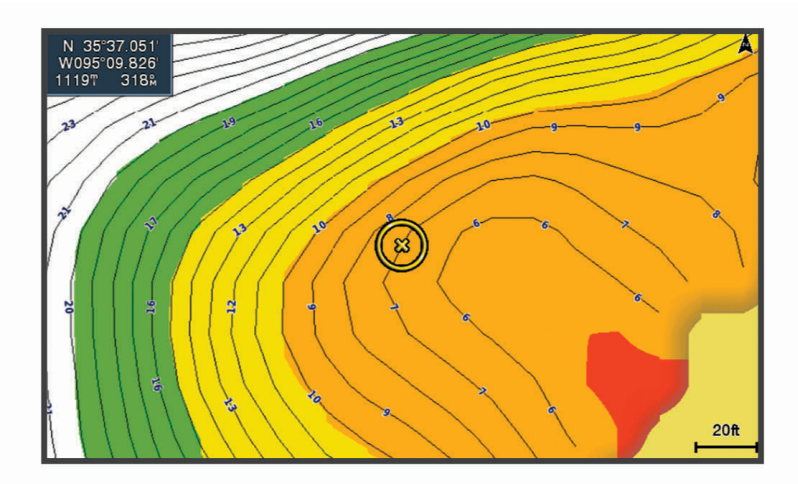

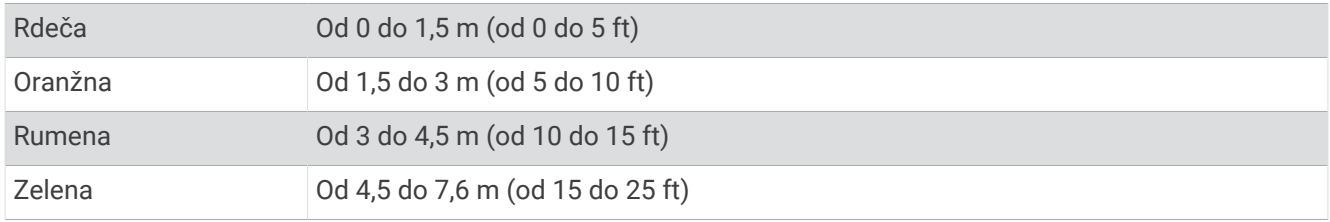

## Navigacija z napravo STRIKER Plus

#### **OPOZORILO**

Pri navigaciji lahko proga poteka prek kopnega ali plitvine. Uporabljajte informacije, ki jih pridobite z opazovanjem, in krmarite tako, da se izognete kopnemu, plitvinam in drugim nevarnim predmetom. V nasprotnem primeru obstaja nevarnost nesreče z materialno škodo, hudimi telesnimi poškodbami ali smrtnim izidom.

Progo do cilja lahko nastavite in ji sledite na enega od dveh načinov: Pojdi ali Načrt. pot do.

- **Pojdi**: ta način vas vodi neposredno do cilja. To je standardna možnost za navigacijo do cilja. Naprava ustvari ravno progo ali navigacijsko črto do cilja. Pot lahko vodi čez kopno ali druge ovire.
- **Načrt. pot do**: ploter ustvari pot od vaše lokacije do cilja, pri čemer lahko med potjo dodajate zavoje. Ta možnost ustvari ravno progo do cilja, vendar lahko na progi dodajate zavoje, da se izognete kopnemu in drugim oviram.

## Iskanje cilja po imenu

Po imenu lahko iščete shranjene točke poti, shranjene načrtovane poti, shranjene sledi in cilje pomorskih storitev.

- **1** Izberite **Uporabniški podatki** > **Išči po imenu**.
- **2** Vnesite vsaj del imena cilja.
- **3** Po potrebi izberite **Končano**.

Prikazanih je 50 najbližjih ciljev, ki vsebujejo vaše pogoje iskanja.

**4** Izberite cilj.

## <span id="page-24-0"></span>Ustvarjanje točke poti na zemljevidu

- **1** Na **Zemljevid Quickdraw** izberite lokacijo.
- 2 Izberite  $\checkmark$ .

Vzdolž desne strani karte se prikaže seznam možnosti. Možnosti se razlikujejo glede na izbrano lokacijo ali predmet.

**3** Izberite **Ustvari točko poti**.

## Navigacija do točke poti

- **1** Na **Zemljevid Quickdraw** s puščičnimi tipkami izberite točko poti. Na zaslonu se prikaže ime točke poti.
- 2 Izberite  $\checkmark$ .
- **3** Izberite **Navigacija do** > **Pojdi**.

## Ustvarjanje načrtovane poti in navigacija po njej z zemljevidom

Začetna točka je lahko vaša trenutna lokacija ali kakšna druga lokacija na zemljevidu.

- **1** Izberite **Uporabniški podatki** > **Načrtovane poti** > **Novo** > **Načrtovana pot z uporabo karte**.
- **2** Premaknite zemljevid in izberite začetno lokacijo načrtovane poti.
- **3** Če želite načrtovani poti dodati zavoj, izberite  $\checkmark$ .
- **4** Ponavljajte ta korak, dokler ne dodate vseh zavojev na načrtovani poti.
- **5** Izberite > **Navigacija do**.
- **6** Izberite možnost.

## Ustavitev navigacije

Na zemljevidu izberite **> Ustavi navigacijo**.

## Točke poti

Točke poti so lokacije, ki jih zabeležite in shranite v napravo. Točke poti lahko označujejo, kje ste, kam greste ali kje ste bili.

## Označevanje trenutne lokacije kot točke poti

Na katerem koli zaslonu izberite  $\mathcal{R}_{1}$ .

## Ustvarjanje točke poti na drugi lokaciji

- **1** Izberite **Uporabniški podatki** > **Točke poti** > **Nova točka poti**.
- **2** Izberite možnost:
	- Če želite ustvariti točko poti z vnosom koordinat, izberite možnost **Vnesite koordinate** in vnesite koordinate.
	- Če želite ustvariti točko poti na podlagi karte, izberite možnost **Uporabi karto**, izberite lokacijo in nato  $\checkmark$ .
	- Če želite ustvariti točko poti z uporabo razdalje (oddaljenosti) in smeri, izberite **Vnesite razdaljo/smer** in vnesite informacije.

## Označevanje lokacije človeka v vodi in navigacija do nje

Na katerem koli zaslonu izberite > **Človek v vodi** > **Da**. Naprava nastavi neposredno pot nazaj do lokacije.

## <span id="page-25-0"></span>Merjenje razdalje na zemljevidu

Izmerite lahko razdaljo med svojo lokacijo in poljubno drugo lokacijo.

- **1** Premaknite zemljevid.
- 2 Izberite  $\checkmark$  > Merjenje razdalj.

Razdalja med lokacijama se prikaže v zgornjem levem kotu zaslona.

**3** Po potrebi izberite ✔, če želite premakniti zastavico in izmeriti razdalio do druge lokacije.

## Ogled seznama vseh točk poti

Izberite **Uporabniški podatki** > **Točke poti**.

## Urejanje shranjene točke poti

- **1** Izberite **Uporabniški podatki** > **Točke poti**.
- **2** Izberite točko poti.
- **3** Izberite **Urejanje točke poti**.
- **4** Izberite možnost:
	- Če želite dodati ime, izberite možnost **Ime** in vnesite ime.
	- Če želite spremeniti simbol, izberite možnost **Simbol**.
	- Če želite spremeniti globino, izberite možnost **Globina**.
	- Če želite spremeniti temperaturo vode, izberite možnost **Temperatura vode**.
	- Če želite spremeniti komentar, izberite možnost **Komentar**.
	- Če želite spremeniti položaj točke poti, izberite možnost **Položaj**.

## Brisanje točke poti ali ČVV

- **1** Izberite **Uporabniški podatki** > **Točke poti**.
- **2** Izberite točko poti ali ČVV.
- **3** Izberite **Izbriši**.

## Brisanje vseh točk poti

Izberite **Uporabniški podatki** > **Upravljanje podatkov** > **Izbriši uporabniške podatke** > **Točke poti** > **Vse**.

## Načrtovane poti

Načrtovana pot je zaporedje točk poti ali lokacij, ki vas vodi do končnega cilja.

#### Ustvarjanje načrtovane poti in navigacija po njej z zemljevidom

Začetna točka je lahko vaša trenutna lokacija ali kakšna druga lokacija na zemljevidu.

- **1** Izberite **Uporabniški podatki** > **Načrtovane poti** > **Novo** > **Načrtovana pot z uporabo karte**.
- **2** Premaknite zemljevid in izberite začetno lokacijo načrtovane poti.
- **3** Če želite načrtovani poti dodati zavoj, izberite  $\checkmark$ .
- **4** Ponavljajte ta korak, dokler ne dodate vseh zavojev na načrtovani poti.
- **5** Izberite > **Navigacija do**.
- **6** Izberite možnost.

## <span id="page-26-0"></span>Ustvarjanje in shranjevanje načrtovane poti

V tem postopku se shranijo tako načrtovana pot kot vse točke poti na njej. Začetna točka je lahko vaša trenutna lokacija ali kakšna druga lokacija.

- **1** Izberite **Uporabniški podatki** > **Načrtovane poti** > **Novo** > **Uporabi karto**.
- **2** Izberite začetno lokacijo načrtovane poti.
- **3** Sledite navodilom na zaslonu za dodajanje zavoja.
- **4** Po potrebi ponovite 3. korak, da dodate še več zavojev.
- **5** Izberite končni cilj.

## Ogled seznama načrtovanih poti

Izberite **Uporabniški podatki** > **Načrtovane poti**.

#### Urejanje shranjene načrtovane poti

Spremenite lahko ime načrtovane poti ali zavoje, ki jih načrtovana pot vsebuje.

- **1** Izberite **Uporabniški podatki** > **Načrtovane poti**.
- **2** Izberite načrtovano pot.
- **3** Izberite **Urejanje načrtovane poti**.
- **4** Izberite možnost:
	- Če želite spremeniti ime, izberite možnost **Ime** in vnesite ime.
	- Če želite izbrati točko poti s seznama zavojev, izberite možnost **Urejanje zavojev** > **Uporabi seznam zavojev** in na seznamu izberite točko poti.
	- Če želite izbrati zavoj s karte, izberite možnost **Urejanje zavojev** > **Uporabi karto** in na karti izberite lokacijo.

#### Brskanje in navigacija po shranjeni načrtovani poti

Preden lahko prebrskate seznam načrtovanih poti in uporabite navigacijo do katere od njih, morate ustvariti in shraniti vsaj eno načrtovano pot.

- **1** Izberite **Uporabniški podatki** > **Načrtovane poti**.
- **2** Izberite načrtovano pot.
- **3** Izberite **Navigacija do**.
- **4** Izberite možnost:
	- Za navigacijo po načrtovani poti z začetne točke, ki je bila uporabljena ob ustvarjanju načrtovane poti, izberite **Naprej**.
	- Za navigacijo po načrtovani poti od ciljne točke, ki je bila uporabljena ob ustvarjanju načrtovane poti, izberite **Nazaj**.

Prikaže se vijolična črta. Na sredini vijolične črte je tanjša škrlatna črta, ki označuje popravljen potek poti od vaše trenutne lokacije do cilja. Popravljeni potek poti je dinamičen in se premakne skupaj s plovilom, ko zaidete iz smeri.

- **5** Oglejte si potek poti, označen z vijolično črto.
- **6** Sledite vijolični črti vzdolž vsakega dela načrtovane poti in krmarite tako, da se izognete kopnemu, plitvinam in drugim oviram.
- **7** Če zaidete iz smeri, sledite škrlatni črti (popravljenemu poteku poti), ki vodi do cilja, ali zavijte nazaj na vijolično črto (neposredna pot).

## <span id="page-27-0"></span>Brskanje in navigacija vzporedno s shranjeno načrtovano potjo

Preden lahko prebrskate seznam načrtovanih poti in uporabite navigacijo do katere od njih, morate ustvariti in shraniti vsaj eno načrtovano pot.

- **1** Izberite **Uporabniški podatki** > **Načrtovane poti**.
- **2** Izberite načrtovano pot.
- **3** Izberite **Navigacija do**.
- **4** Izberite **Odmik** za vzporedno navigacijo z načrtovano potjo z določenim odmikom od nje.
- **5** Določite način navigacije po načrtovani poti:
	- Za navigacijo po načrtovani poti z začetne točke, ki je bila uporabljena ob ustvarjanju načrtovane poti, v levo od izvirne poti izberite **Naprej – levo**.
	- Za navigacijo po načrtovani poti z začetne točke, ki je bila uporabljena ob ustvarjanju načrtovane poti, v desno od izvirne poti izberite **Naprej – desno**.
	- Za navigacijo po načrtovani poti od ciljne točke, ki je bila uporabljena ob ustvarjanju načrtovane poti, v levo od izvirne poti izberite **Nazaj – levo**.
	- Za navigacijo po načrtovani poti od ciljne točke, ki je bila uporabljena ob ustvarjanju načrtovane poti, v desno od izvirne poti izberite **Nazaj – desno**.

Prikaže se vijolična črta. Na sredini vijolične črte je tanjša škrlatna črta, ki označuje popravljen potek poti od vaše trenutne lokacije do cilja. Popravljeni potek poti je dinamičen in se premakne skupaj s plovilom, ko zaidete iz smeri.

- **6** Oglejte si potek poti, označen z vijolično črto.
- **7** Sledite vijolični črti vzdolž vsakega dela načrtovane poti in krmarite tako, da se izognete kopnemu, plitvinam in drugim oviram.
- **8** Če zaidete iz smeri, sledite škrlatni črti (popravljenemu poteku poti), ki vodi do cilja, ali zavijte nazaj na vijolično črto (neposredna pot).

#### Brisanje shranjene načrtovane poti

- **1** Izberite **Uporabniški podatki** > **Načrtovane poti**.
- **2** Izberite načrtovano pot.
- **3** Izberite **Izbriši**.

#### Brisanje vseh shranjenih načrtovanih poti

Izberite **Uporabniški podatki** > **Upravljanje podatkov** > **Izbriši uporabniške podatke** > **Načrtovane poti**.

## Sledi

Sled je zapis poti vašega plovila. Sled, ki se trenutno beleži, se imenuje aktivna sled in jo je mogoče shraniti. Sledi lahko prikažete na vseh kartah in v vseh 3D-pogledih kart.

#### Prikaz sledi

Izberite **Uporabniški podatki** > **Sledi** > **Sledi**. Črta sledi na karti prikazuje vašo sled.

#### Čiščenje aktivne sledi

Izberite **Uporabniški podatki** > **Sledi** > **Počisti aktivno sled**.

Pomnilnik sledi je počiščen in aktivna sled se še naprej beleži.

## <span id="page-28-0"></span>Shranjevanje aktivne sledi

Sled, ki se trenutno beleži, se imenuje aktivna sled.

- **1** Izberite **Uporabniški podatki** > **Sledi** > **Shrani aktivno sled**.
- **2** Izberite možnost:
	- Izberite čas začetka aktivne sledi.
	- Izberite **Celoten dnevnik**.

#### Ogled seznama shranjenih sledi

Izberite **Uporabniški podatki** > **Sledi** > **Shranjene sledi**.

#### Urejanje shranjene sledi

- **1** Izberite **Uporabniški podatki** > **Sledi** > **Shranjene sledi**.
- **2** Izberite sled.
- **3** Izberite **Urejanje sledi**.
- **4** Izberite možnost:
	- Izberite **Ime** in vnesite novo ime.
	- Izberite **Barva sledi** in izberite barvo.

#### Shranjevanje sledi kot načrtovane poti

- **1** Izberite **Uporabniški podatki** > **Sledi** > **Shranjene sledi**.
- **2** Izberite sled.
- **3** Izberite **Urejanje sledi** > **Shrani kot** > **Shrani kot načrtovano pot**.

#### Brskanje in navigacija po zabeleženi sledi

Preden lahko brskate po seznamu sledi in uporabite navigacijo do njih, morate zabeležiti in shraniti vsaj eno sled (*Shranjevanje aktivne sledi*, stran 25).

- **1** Izberite **Uporabniški podatki** > **Sledi** > **Shranjene sledi**.
- **2** Izberite sled.
- **3** Izberite **Sledite sledi**.
- **4** Izberite možnost:
	- Za navigacijo po sledi z začetne točke, ki je bila uporabljena ob ustvarjanju sledi, izberite **Naprej**.
	- Za navigacijo po sledi od ciljne točke, ki je bila uporabljena ob ustvarjanju sledi, izberite **Nazaj**.
- **5** Oglejte si potek poti, označen z barvno črto.
- **6** Sledite črti vzdolž vsakega dela načrtovane poti in krmarite tako, da se izognete kopnemu, plitvinam in drugim oviram.

#### Brisanje shranjene sledi

- **1** Izberite **Uporabniški podatki** > **Sledi** > **Shranjene sledi**.
- **2** Izberite sled.
- **3** Izberite **Izbriši**.

#### Brisanje vseh shranjenih sledi

Izberite **Uporabniški podatki** > **Upravljanje podatkov** > **Izbriši uporabniške podatke** > **Shranjene sledi**.

## <span id="page-29-0"></span>Ponovno sledenje aktivni sledi

Sled, ki se trenutno beleži, se imenuje aktivna sled.

- **1** Izberite **Uporabniški podatki** > **Sledi** > **Sledi aktivni sledi**.
- **2** Izberite možnost:
	- Izberite čas začetka aktivne sledi.
	- Izberite **Celoten dnevnik**.
- **3** Oglejte si potek poti, označen z barvno črto.
- **4** Sledite barvni črti in krmarite tako, da se izognete kopnemu, plitvinam in drugim oviram.

## Nastavitev barve aktivne sledi

- **1** Izberite **Uporabniški podatki** > **Sledi** > **Možnosti aktivne sledi** > **Barva sledi**.
- **2** Izberite barvo sledi.

## Upravljanje pomnilnika dnevnika sledi med beleženjem

- **1** Izberite **Uporabniški podatki** > **Upravljanje podatkov** > **Sledi** > **Možnosti aktivne sledi**.
- **2** Izberite **Način beleženja**.
- **3** Izberite možnost:
	- Za beleženje dnevnika sledi do napolnjenosti pomnilnika sledi izberite **Napolni**.
	- Za neprekinjeno beleženje dnevnika sledi, pri čemer se najstarejši podatki o sledeh prepišejo z novimi podatki, izberite **Ovoj**.

#### Konfiguracija intervala beleženja dnevnika sledi

Določite lahko, kako pogosto naj se izris poti beleži. Pri beleženju pogostejših izrisov je rezultat natančnejši, vendar se dnevnik sledi hitreje napolni. Za najučinkovitejšo uporabo pomnilnika je priporočen interval ločljivosti.

- **1** Izberite **Uporabniški podatki** > **Sledi** > **Možnosti aktivne sledi** > **Interval beleženja** > **Interval**.
- **2** Izberite možnost:
	- Za beleženje sledi glede na razdaljo med točkami izberite **Razdalja** > **Spremeni** in vnesite razdaljo.
	- Za beleženje sledi glede na časovni interval izberite **Čas** > **Spremeni** in vnesite časovni interval.
	- Za beleženje sledi glede na odstopanje od vaše poti izberite **Ločljivost** > **Spremeni** in vnesite največjo dovoljeno napako glede na pravo pot pred beleženjem točke sledi.

## Konfiguracije naprave

## Nastavitve sistema

#### Izberite **Nastavitve** > **Sistem**.

- **Zaslon**: nastavi svetlost osvetlitve zaslona (*[Prilagajanje osvetlitve zaslona](#page-7-0)*, stran 4) in barvno shemo (*[Nastavitev](#page-7-0)  [barvnega načina](#page-7-0)*, stran 4).
- **Zvočni opozorilnik**: vklopi in izklopi zvok, ki se oglasi pri alarmih in izbiranju (*[Nastavitev zvočnega opozorilnika](#page-7-0)*, [stran 4\)](#page-7-0).

**GPS**: prikaže informacije o nastavitvah in določanju položaja satelitov GPS.

**Samodejni vklop**: samodejno vklopi napravo ob začetku napajanja.

**Postavitev tipkovnice**: nastavitev razporeditve tipk po abecedi ali v skladu s postavitvijo računalniške tipkovnice.

**Jezik**: nastavi jezik besedila na zaslonu.

**Informacije o sistemu**: dostop do informacij o napravi in različici programske opreme.

**Simulator**: vklopi simulator in omogoča, da nastavite hitrost in simulirani položaj.

## <span id="page-30-0"></span>Informacije o sistemu

Izberite **Nastavitve** > **Nastavitve** > **Informacije o sistemu**.

**Dnevnik dogodkov**: omogočanje ogleda dnevnika dogodkov v sistemu.

**Informacije o programski opremi**: dostop do informacij o napravi in različici programske opreme.

**Naprave Garmin**: dostop do informacij o povezanih Garmin napravah.

**Pon.**: ponastavitev naprave na tovarniške vrednosti.

**OPOMBA:** s tem izbrišete vse informacije o nastavitvah, ki ste jih vnesli.

## Nastavitve mojega plovila

**OPOMBA:** za nekatere nastavitve in možnosti je potrebna dodatna strojna oprema. Nekatere nastavitve so na voljo samo, če imate veljavne podatke o globini.

Izberite **Nastavitve** > **Moje plovilo**.

**Vrsta pretvornika**: prikaže vrsto pretvornika, ki je priklopljen na napravo (*[Izbira vrste pretvornika](#page-14-0)*, stran 11).

**Odmik kobilice**: izravna meritev na gladini za globino kobilice, zaradi česar je mogoče meriti globino od dna kobilice namesto od mesta pretvornika (*[Nastavitev odmika kobilice](#page-31-0)*, stran 28).

**Temperaturni odklon**: izravna odčitek temperature vode iz pretvornika, ki lahko meri temperaturo (*[Nastavitev](#page-32-0)  [temperaturnega odklona vode](#page-32-0)*, stran 29).

## <span id="page-31-0"></span>Nastavitev odmika kobilice

Vnesete lahko odmik kobilice in s tem izravnate odčitek globine vode za mesto namestitve pretvornika. Tako si lahko v skladu s potrebami ogledate globino vode pod kobilico ali dejansko globino vode.

Če želite vedeti, kakšna je globina vode pod kobilico ali kje je najnižja točka plovila, pretvornik pa je nameščen v višini vodne črte ali na katerem koli mestu nad dnom kobilice, izmerite razdaljo od mesta pretvornika do kobilice plovila.

Če želite vedeti, kakšna je dejanska globina vode, pretvornik pa je nameščen pod vodno črto, izmerite razdaljo od dna pretvornika do vodne črte.

**OPOMBA:** ta možnost je na voljo samo, če imate veljavne podatke o globini.

- **1** Izmerite razdaljo:
	- Če je pretvornik nameščen v višini vodne črte  $\Omega$  ali na katerem koli mestu nad dnom kobilice, izmerite razdaljo od mesta pretvornika do kobilice plovila. To vrednost vnesite kot pozitivno število.
	- $\cdot$  Če je pretvornik nameščen na dnu kobilice  $\circled{2}$  in želite vedeti, kakšna je dejanska globina vode, izmerite razdaljo od pretvornika do vodne črte. To vrednost vnesite kot negativno število.

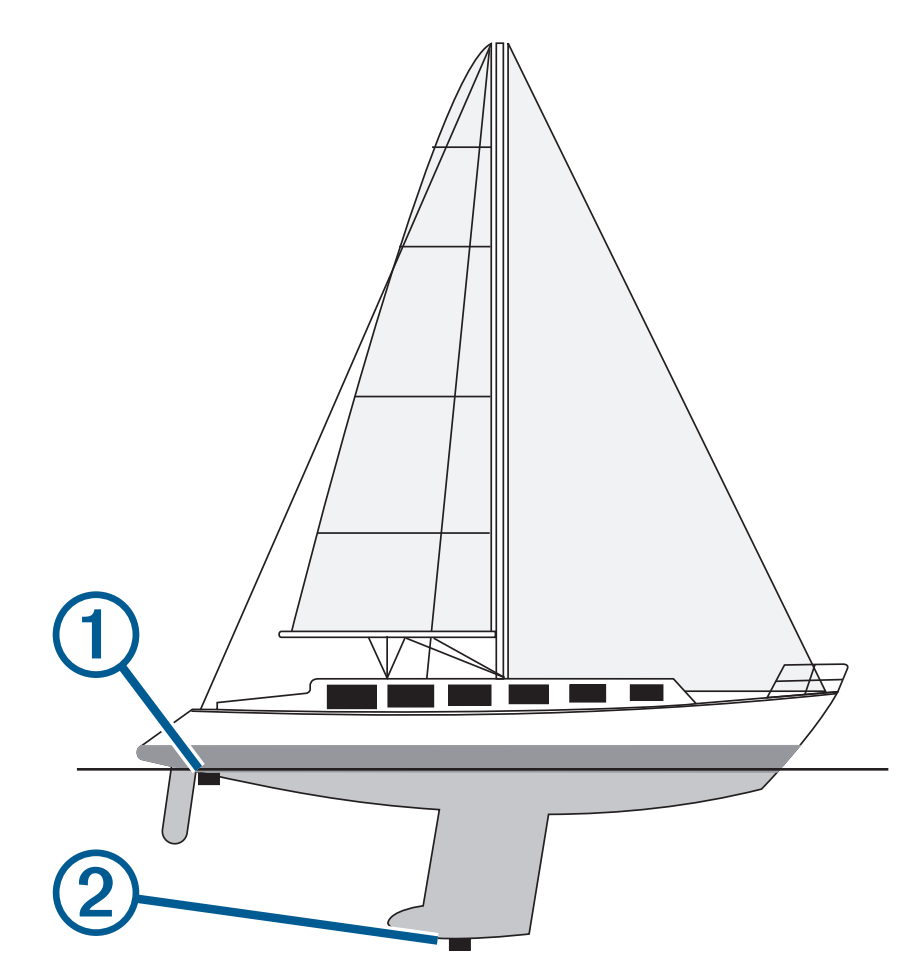

- **2** Izberite **Nastavitve** > **Moje plovilo** > **Odmik kobilice**.
- **3** Izberite –, če je pretvornik nameščen v višini vodne črte, ali izberite –, če je pretvornik nameščen na dnu kobilice.
- **4** S puščičnimi tipkami vnesite odmik kobilice, ki ste ga izmerili v koraku 1.

#### <span id="page-32-0"></span>Nastavitev temperaturnega odklona vode

Nastavite lahko temperaturni odklon in s tem izravnate odčitek temperature temperaturnega senzorja.

- **1** Izmerite temperaturo vode s temperaturnim pretvornikom, ki je priključen na napravo.
- **2** Izmerite temperaturo vode z drugim termometrom ali temperaturnim senzorjem, ki je preverjeno natančen.
- **3** Odštejte temperaturo vode, ki ste jo izmerili v koraku 1, od temperature vode, ki ste jo izmerili v koraku 2. To je temperaturni odklon. To vrednost vnesite kot pozitivno število v koraku 5, če senzor, ki je priključen na napravo, izmeri nižjo temperaturo vode, kot je v resnici. To vrednost vnesite kot negativno število v koraku 5, če senzor, ki je priključen na napravo, izmeri višjo temperaturo vode, kot je v resnici.
- **4** Izberite **Nastavitve** > **Moje plovilo** > **Temperaturni odklon**.
- **5** S puščičnimi tipkami vnesite temperaturni odklon vode, ki ste ga izmerili v koraku 3.

## Nastavljanje alarmov

#### **POZOR**

Nastavitev Zvočni opozorilnik mora biti vklopljena, če želite, da so alarmi slišni (*[Nastavitev zvočnega](#page-7-0) [opozorilnika](#page-7-0)*, stran 4). Če alarmi niso slišni, obstaja nevarnost telesnih poškodb ali poškodovanja premoženja.

#### Alarmi za navigacijo

#### Izberite **Nastavitve** > **Alarmi** > **Navigacija**.

**Prihod**: nastavitev oglašanja alarma, ko ste znotraj navedene razdalje ali časa od obrata ali cilja.

**Vlečenje sidra**: nastavi, da se alarm oglasi, ko presežete določeno razdaljo vlečenja, medtem ko ste zasidrani. **Iz smeri**: nastavi, da se alarm oglasi, ko dosežete določeno razdaljo iz smeri.

#### Alarmi za sistem

**Budilka**: nastavitev budilke.

**Napetost naprave**: nastavitev oglašanja alarma, ko baterija doseže navedeno nizko napetost.

**Natančnost GPS-a**: nastavitev alarma, ko je natančnost določanja položaja GPS-a zunaj uporabniško določene vrednosti.

#### Alarmi sonarja

#### Izberite **Nastavitve** > **Alarmi** > **Sonar**.

**Plitva voda**: zvočni signali ob manjši globini vode od navedene.

**Globoka voda**: zvočni signali ob večji globini vode od navedene.

**Temperatura vode**: zvočni signali ob večjem temperaturnem odklonu vode od ± 2 °F (± 1,1 °C). Nastavitve alarma se shranijo ob izklopu naprave.

**OPOMBA:** če želite uporabiti alarm, morate napravo povezati s temperaturnim pretvornikom.

**Ribolov**: nastavitev oglašanja alarma, ko naprava zazna plavajoči cilj.

- **Colora** nastavi oglašanje alarma, ko naprava zazna ribe vseh velikosti.
- nastavi oglašanje alarma, samo ko naprava zazna srednje velike ali velike ribe.
- nastavi oglašanje alarma, samo ko naprava zazna velike ribe.

## <span id="page-33-0"></span>Nastavitve enot

Izberite **Nastavitve** > **Enote**.

**Enote sistema**: nastavitev zapisa enote za napravo.

- **Varianca**: nastavitev magnetnega odklona, kota med magnetnim severom in pravim severom, za vaš trenutni položaj.
- **Referenčni sever**: nastavitev referenčne smeri, ki se uporablja za izračun informacij o smeri. Dejanski nastavi geografski sever za referenčni sever. Mreža nastavi koordinatni sever za referenčni sever (000º). Magnetno nastavi magnetni sever za referenčni sever.
- **Zapis položaja**: nastavitev zapisa položaja, v katerem je prikazan odčitek določene lokacije. Ne spreminjajte te nastavitve, če ne uporabljate zemljevida ali karte, ki določa drug zapis položaja.
- **Geodetski referenčni sistem**: nastavitev koordinatnega sistema, na katerem temelji zemljevid. Ne spreminjajte te nastavitve, če ne uporabljate zemljevida ali karte, ki določa drug geodetski referenčni sistem.
- **Oblika zapisa časa**: nastavitev 12-urnega, 24-urnega zapisa časa ali univerzalnega koordiniranega časa (UTC).

**Časovni pas**: nastavitev časovnega pasu.

**Poletni čas**: Izkl. ali Vklopljeno poletnega/zimskega časa.

## Nastavitve navigacije

**OPOMBA:** nekatere nastavitve in možnosti zahtevajo dodatno strojno opremo.

Izberite **Nastavitve** > **Navigacija**.

**Oznake načrtovane poti**: nastavitev vrste oznak, ki so na zemljevidu prikazane z obrati na načrtovani poti.

**Vklop prehoda zavoja**: nastavitev izračuna prehoda obrata glede na čas ali razdaljo.

- **Čas prehoda zavoja**: nastavitev števila minut pred prehodom obrata do naslednjega koraka, ko je izbran Čas za nastavitev Vklop prehoda zavoja.
- **Razdalja prehoda zavoja**: nastavitev razdalje pred prehodom obrata do naslednjega koraka, ko je izbrana Razdalja za nastavitev Vklop prehoda zavoja.
- **Začetek načrtovane poti**: izberite začetno točko navigacije po načrtovani poti. Lahko izberete Čoln za začetek navigacije od trenutne lokacije plovila ali Točke poti za začetek pri prvi točki poti na načrtovani poti.

## Obnavljanje privzetih tovarniških nastavitev

**OPOMBA:** pri tem se izbrišejo vse informacije o nastavitvah, ki ste jih vnesli, vključno z vsemi plastnicami Garmin Quickdraw, ki ste jih ustvarili.

Izberite **Nastavitve** > **Sistem** > **Informacije o sistemu** > **Ponastavi** > **Ponastavi nastavitve** > **Da**.

## Deljenje in upravljanje uporabniških podatkov

 **OPOZORILO**

S to funkcijo lahko uvozite podatke iz drugih naprav, ki so jih morda ustvarile tretje osebe.Družba Garmin ne odgovarja za točnost, popolnost ali pravočasnost podatkov informacij, ki jih ustvarijo tretje osebe. Takšne podatke upoštevate ali uporabljate na lastno odgovornost.

Med združljivimi napravami lahko izmenjujete uporabnike podatke. Uporabniški podatki vključujejo točke poti, shranjene sledi, načrtovane poti in meje.

• Podatke lahko delite, če sta dve združljivi napravi povezani z modro in rjavo žico napajalnega kabla ali s kablom za izmenjavo uporabniških podatkov (*[Priklop na napravo Garmin za izmenjavo uporabniških podatkov](#page-34-0)*, [stran 31](#page-34-0)).

## <span id="page-34-0"></span>Priklop na napravo Garmin za izmenjavo uporabniških podatkov

Napravo STRIKER Plus lahko priklopite na združljivo napravo Garmin za izmenjavo uporabniških podatkov, kot so na primer točke poti. Če sta napravi nameščeni blizu druga druge, lahko povežete modri in rjavi žici. Če sta napravi nameščeni predaleč narazen, da bi bilo mogoče povezati žice, ju lahko povežete s kablom za izmenjavo uporabniških podatkov (010-12234-06).

- **1** Obe napravi morata biti priklopljeni na isto ozemljitev.
- **2** Storite naslednje:
	- Če sta napravi nameščeni blizu druga druge, povežite modro žico prve naprave z rjavo žico druge naprave ter rjavo žico prve naprave z modro žico druge naprave.
	- Če napravi nista nameščeni blizu druga druge, kupite kabel za izmenjavo uporabniških podatkov (010-12234-06) in napravi povežite v skladu z navodili, ki so priložena kablu (*Shema za priklop kabla za izmenjavo uporabniških podatkov*, stran 31).
- **3** V obeh napravah izberite **Uporabniški podatki** > **Upravljanje podatkov** > **Izmenjava uporabniških podatkov**.

Povezani napravi si izmenjujeta uporabniške podatke. Če izberete Izbriši uporabniške podatke, se podatki odstranijo iz obeh povezanih naprav.

## Shema za priklop kabla za izmenjavo uporabniških podatkov

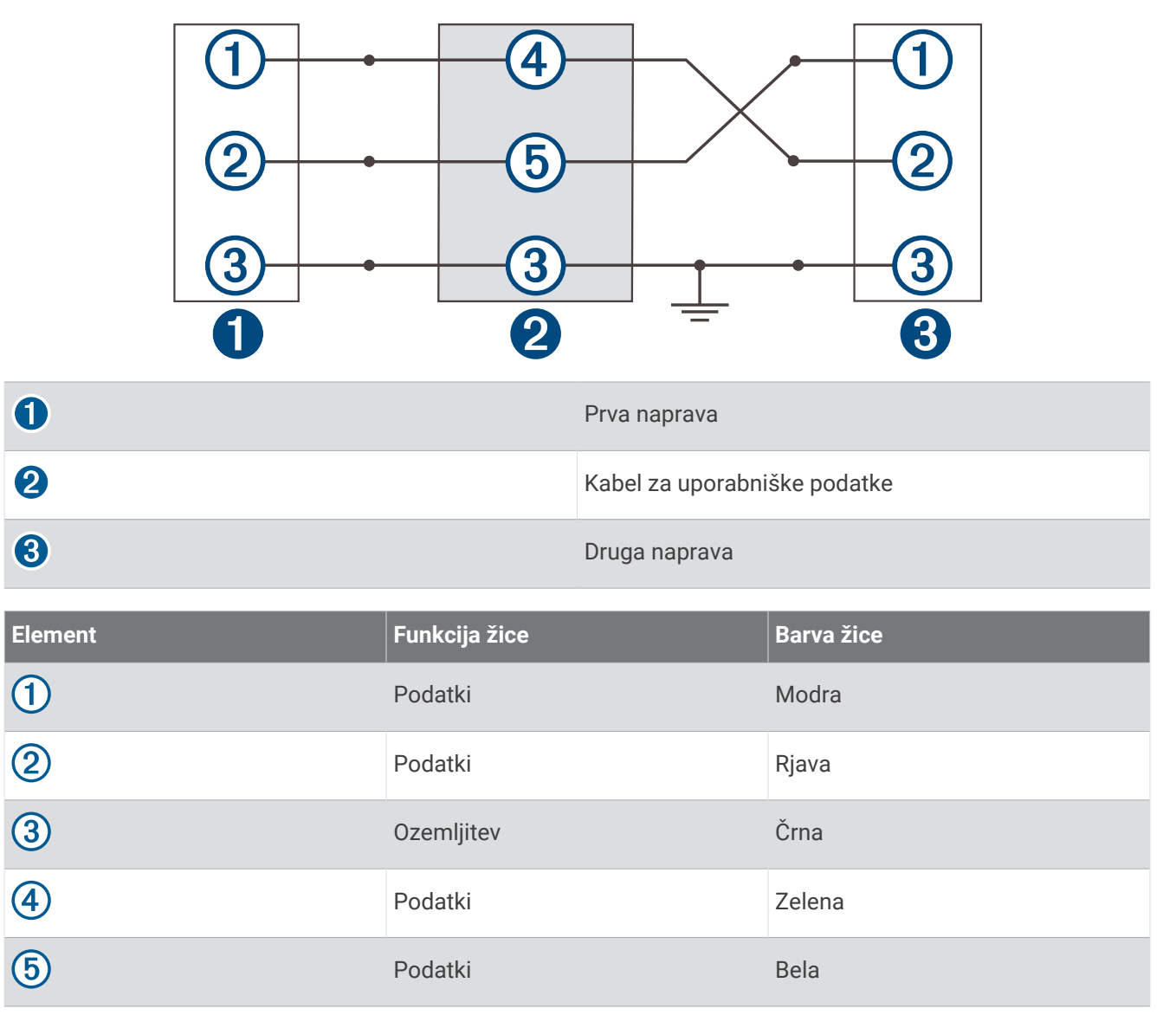

## <span id="page-35-0"></span>Brisanje shranjenih podatkov

Shranjene uporabniške podatke lahko izbrišete iz pomnilnika naprave. Uporabniški podatki vključujejo točke poti, načrtovane poti in sledi.

- **1** Izberite **Uporabniški podatki** > **Upravljanje podatkov** > **Izbriši uporabniške podatke**.
- **2** Izberite možnost.

#### *OBVESTILO*

Če izberete možnost Vse, bodo izbrisani vsi shranjeni podatki, razen podatkov o plastnicah Garmin Quickdraw.

Če ste povezani z drugo napravo in je omogočena možnost Izmenjava uporabniških podatkov, se izbrišejo podatki v vseh povezanih napravah.

## Dodatek

## Registracija naprave s serijsko številko

Če naprava ni opremljena s tehnologijo Wi‑Fi, lahko registracijo opravite s serijsko številko naprave. Če je vaša naprava opremljena s tehnologijo Wi‑Fi, jo registrirajte s programom ActiveCaptain (*[Začetek uporabe programa](#page-8-0)  [ActiveCaptain](#page-8-0)*, stran 5).

Izvirni račun ali njegovo kopijo hranite na varnem mestu.

- **1** Poiščite serijsko številko na embalaži ali napravi.
- **2** Obiščite spletni naslov [garmin.com/account/register.](https://garmin.com/account/register/)
- **3** Prijavite se v svoj račun Garmin.
- **4** Vnesite serijsko številko.

## Specifikacije

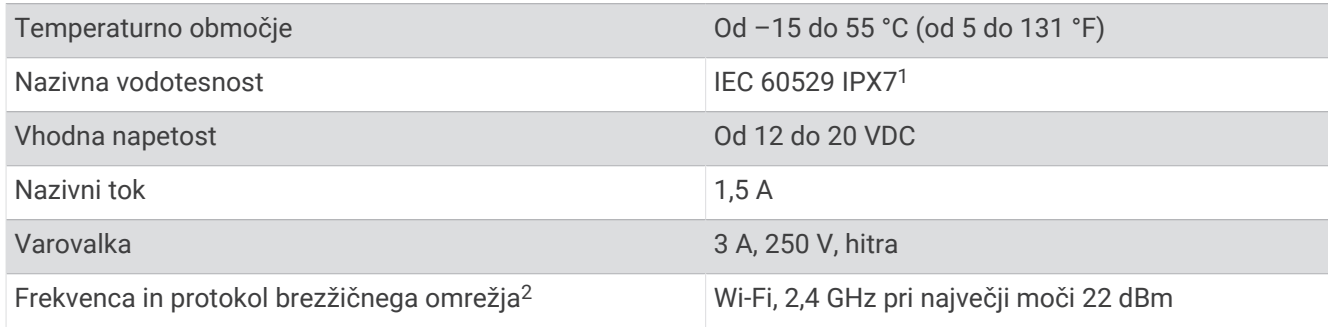

<sup>1</sup> Naprava zdrži nenamerno največ 30-minutno izpostavljenost vodi do globine 1 metra. Za več informacij obiščite [www.garmin.com/waterrating](http://www.garmin.com/waterrating).

<sup>2</sup> Ni na voljo pri vseh modelih.

## <span id="page-36-0"></span>Odpravljanje težav

## Naprava se ne vklopi ali se izklaplja

Vzrok za nepredvidljivo izklapljanje naprav ali za to, da se ne vklopijo, so lahko težave z napajanjem naprave. Za iskanje vzrokov za težave z napajanjem preverite naslednje elemente.

• Prepričajte se, da vir napajanja dovaja elektriko.

To lahko preverite na več načinov. Preverite, ali druge naprave, ki jih napaja isti vir, delujejo.

• Preverite varovalko v napajalnem kablu.

Varovalka bi morala biti v nosilcu, ki je del rdeče žice napajalnega kabla. Preverite, ali je nameščena varovalka ustrezne velikosti. Natančna velikost varovalke, ki jo potrebujete, je navedena na nalepki na kablu ali v navodilih za namestitev. Preglejte varovalko, da se prepričate, ali je v njej še vzpostavljena povezava. Varovalko lahko preizkusite z multimetrom. Če je varovalka v redu, mora multimeter kazati upor 0 ohmov.

• Preverite, ali se naprava napaja z napetostjo vsaj 12 VDC.

Za preverjanje napetosti enosmernega toka izmerite žensko in ozemljitveno vtičnico napajalnega kabla. Če je napetost nižja od 12 VDC, se naprava ne bo vklopila.

• Če se naprava kljub zadostnemu napajanju ne vklopi, se obrnite na podporo za izdelke Garmin.

#### Menjava varovalke v napajalnem kablu

**1** Odprite ohišje varovalke  $(1)$ .

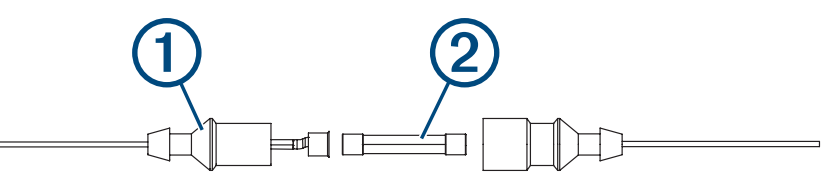

- **2** Varovalko zavrtite in povlecite, da jo odstranite (2).
- **3** Vstavite novo 3 A hitro varovalko.
- **4** Zaprite ohišje varovalke.

#### Naprava ne pridobi signalov GPS

Če naprava ne pridobiva satelitskih signalov, je za to lahko več vzrokov. Naprava morda ne bo mogla pravilno pridobiti satelitskih signalov, če se je premaknila za daljšo razdaljo, odkar je nazadnje pridobila satelitske signale, ali je bila izklopljena več kot nekaj tednov ali mesecev.

- Prepričajte se, da se v napravi uporablja najnovejša programska oprema. V nasprotnem primeru posodobite programsko opremo naprave (*[Posodabljanje programske opreme s programom ActiveCaptain](#page-9-0)*, stran 6).
- Zagotovite neoviran pogled naprave na nebo, da bo antena lahko sprejemala signal GPS. Če je nameščena v notranjosti kabine, mora biti blizu okna, da bo omogočeno sprejemanje signala GPS.

## Moj sonar ne deluje

- Kabel pretvornika potisnite do konca v hrbtno stran naprave. Čeprav je kabel videti priključen, ga odločno pritisnite.
- Pritisnite  $\bigcup$  in zagotovite, da je sonar omogočen.
- Izberite ustrezno vrsto pretvornika (*[Izbira vrste pretvornika](#page-14-0)*, stran 11).

## <span id="page-37-0"></span>Naprava ne ustvarja točk poti na pravi lokaciji

Lokacijo točke poti lahko vnesete ročno, da podatke prenesete iz ene naprave v drugo ter jih izmenjate. Če ste ročno vnesli točko poti s koordinatami in lokacija te točke ni prikazana na pravem mestu, geodetski referenčni sistem in zapis položaja naprave morda ne ustrezata geodetskemu referenčnemu sistemu in zapisu položaja, ki je bil prvotno uporabljen za označitev točke poti.

Zapis položaja je način, kako se položaj sprejemnika GPS prikaže na zaslonu. Običajno je prikazan kot zemljepisna širina/dolžina v stopinjah in minutah z možnostjo prikaza stopinj, minut in sekund ter samo stopinj ali eno od drugih oblik mreže.

Geodetski referenčni sistem je matematični model za prikaz dela zemeljskega površja. Geodetske črte za zemljepisno širino in dolžino na papirnem zemljevidu so opredeljene glede na določen geodetski referenčni sistem.

**1** Ugotovite, katera geodetski referenčni sistem in zapis položaja sta bila uporabljena pri ustvarjanju izvirne točke poti.

Če je bila izvirna točka poti ustvarjena na podlagi zemljevida, bi na legendi zemljevida morala biti navedena geodetski referenčni sistem in zapis položaja, ki sta bila uporabljena pri izdelavi zemljevida. Običajno je to navedeno pri kartografskem ključu.

- **2** Izberite **Nastavitve** > **Enote**.
- **3** Izberite pravilne nastavitve za geodetski referenčni sistem in zapis položaja.
- **4** Znova ustvarite izvirno točko.

#### Moja naprava ne prikazuje pravilnega časa

Čas se nastavi na podlagi položaja GPS in nastavitve časovnega pasu.

- **1** Izberite **Nastavitve** > **Enote** > **Časovni pas**.
- **2** Zagotovite, da je naprava pridobila položaj GPS.

## **Kazalo**

#### <span id="page-38-0"></span>**A**

ActiveCaptain **[5](#page-8-0)** pametna obvestila **[6](#page-9-0)** posodabljanje programske opreme **[6](#page-9-0)** quickdraw **[18](#page-21-0), [19](#page-22-0)** alarm za prihod **[29](#page-32-0)** alarm za vlečenje sidra **[29](#page-32-0)** alarm za zapustitev smeri **[29](#page-32-0)** alarmi **[29](#page-32-0)** iz smeri **[29](#page-32-0)** navigacija **[29](#page-32-0)** prihod **[29](#page-32-0)** sonar **[29](#page-32-0)** vlečenje sidra **[29](#page-32-0)** alarmi za navigacijo **[29](#page-32-0)**

#### **B**

barvni način **[4](#page-7-0)** brezžične naprave, vzpostavitev povezave z brezžično napravo **[5](#page-8-0)** brisanje quickdraw **[18](#page-21-0)** uporabniški podatki **[32](#page-35-0)**

#### **C**

cilji, izbiranje **[20](#page-23-0)**

#### **Č**

človek v vodi **[21](#page-24-0)**

#### **D**

dnevnik dogodkov **[27](#page-30-0)** domači zaslon, prilagajanje **[3](#page-6-0)**

#### **G**

Garmin ClearVü **[7](#page-10-0)** GPS **[33](#page-36-0)** nastavitve **[26](#page-29-0)** signali **[2](#page-5-0)**

#### **I**

iskalnik rib. *Za več informacij si oglejte*  sonar izmenjava podatkov **[30](#page-33-0), [31](#page-34-0)**

#### **J**

jezik **[26](#page-29-0)**

#### **K**

karte **[17](#page-20-0), [18](#page-21-0)** quickdraw **[17](#page-20-0)[–19](#page-22-0)** videz **[20](#page-23-0)** kombinacije **[3,](#page-6-0) [4](#page-7-0)** prilagajanje **[4](#page-7-0)**

#### **M**

merjenje razdalje **[22](#page-25-0)** merske enote **[30](#page-33-0)**

#### **N**

načrtovalnik potovanja. *Za več informacij si oglejte* načrtovane poti Načrtovana pot do **[20](#page-23-0)** načrtovane poti **[22](#page-25-0)** brisanje **[24](#page-27-0)** deljenje **[31](#page-34-0)** navigacija **[21](#page-24-0)[–23](#page-26-0)** ogled seznama **[23](#page-26-0)** urejanje **[23](#page-26-0)** ustvarjanje **[21](#page-24-0)[–23](#page-26-0)** vzporedna navigacija do **[24](#page-27-0)** napetost **[29](#page-32-0)** naprava registracija **[32](#page-35-0)** tipke **[1](#page-4-0)**

nastavitve **[4](#page-7-0), [19,](#page-22-0) [26,](#page-29-0) [27,](#page-30-0) [30](#page-33-0)** informacije o sistemu **[26](#page-29-0)** nastavitve zaslona **[26](#page-29-0)** natančnost GPS-a **[29](#page-32-0)** navigacija **[20](#page-23-0), [21](#page-24-0)**

#### **O**

obvestila **[6](#page-9-0)** odmik kobilice **[27](#page-30-0), [28](#page-31-0)** odpravljanje težav **[33,](#page-36-0) [34](#page-37-0)** osvetlitev zaslona **[4](#page-7-0)** označi lokacijo **[21](#page-24-0)**

#### **P**

pametna obvestila **[6](#page-9-0)** podatki čiščenje **[32](#page-35-0)** upravljanje **[30](#page-33-0)** podatkovna polja **[17,](#page-20-0) [19](#page-22-0)** Pojdi na **[20](#page-23-0), [21](#page-24-0)** posodabljanje, programska oprema **[6](#page-9-0)** povečava **[2](#page-5-0)** sonar **[13](#page-16-0)** premikanje **[2](#page-5-0)** pretvornik **[6,](#page-9-0) [11](#page-14-0)** proge **[20](#page-23-0)** programska oprema, posodabljanje **[6](#page-9-0)**

#### **Q**

quickdraw **[18](#page-21-0), [19](#page-22-0)** brisanje **[18](#page-21-0)** nastavitve **[19](#page-22-0)**

#### **R**

registracija izdelka **[32](#page-35-0)** registracija naprave **[32](#page-35-0)**

#### **S**

satelitski signali, pridobivanje **[2](#page-5-0)** senčenje globine **[20](#page-23-0)** SideVü **[9](#page-12-0)** sledi **[24](#page-27-0)** aktivne **[26](#page-29-0)** beleženje **[26](#page-29-0)** brisanje **[24,](#page-27-0) [25](#page-28-0)** čiščenje **[24](#page-27-0)** navigacija **[25](#page-28-0), [26](#page-29-0)** prikaz **[24](#page-27-0)** seznam **[25](#page-28-0)** shranjevanje **[25](#page-28-0)** shranjevanje kot načrtovane poti **[25](#page-28-0)** urejanje **[25](#page-28-0)** sonar **[6](#page-9-0), [10](#page-13-0), [11](#page-14-0)** alarmi **[29](#page-32-0)** barvna shema **[15](#page-18-0)** črta globine **[14](#page-17-0)** flasher **[10](#page-13-0)** frekvence **[10](#page-13-0)[–12](#page-15-0)** Garmin ClearVü **[7](#page-10-0)** merilo globine **[14](#page-17-0)** motnje **[16](#page-19-0)** ojačanje **[13](#page-16-0)** plavajoči cilji **[15](#page-18-0)** pogledi **[7](#page-10-0), [10](#page-13-0)[–12](#page-15-0)** povečava **[11,](#page-14-0) [13](#page-16-0)** prikazovalnik a-scope **[15](#page-18-0)** SideVü **[9](#page-12-0)** šum na površini **[16](#page-19-0)** točka poti **[12](#page-15-0)** videz **[15](#page-18-0)** zaklep dna **[13](#page-16-0)** SOS **[21](#page-24-0) Š** številke v prekrivni plasti **[17](#page-20-0), [19](#page-22-0)**

#### **T**

tipke **[1](#page-4-0)** vklop/izklop **[1](#page-4-0)** točke poti **[19](#page-22-0), [21](#page-24-0), [34](#page-37-0)** brisanje **[22](#page-25-0)** človek v vodi **[21](#page-24-0)** deljenje **[31](#page-34-0)** ogled seznama **[22](#page-25-0)** sonar **[12](#page-15-0)** urejanje **[22](#page-25-0)** ustvarjanje **[21](#page-24-0)** tovarniške nastavitve **[27](#page-30-0), [30](#page-33-0)**

#### **U**

uporabniški podatki, brisanje **[32](#page-35-0)** ura **[29](#page-32-0)** alarm **[29](#page-32-0)**

#### **V**

varna globina **[30](#page-33-0)** varna višina **[30](#page-33-0)** voda, temperaturni odklon **[29](#page-32-0)** vrsta pretvornika **[27](#page-30-0)** vstavljanje navigacije **[17](#page-20-0)**

#### **W**

Wi‑Fi **[5](#page-8-0)**

#### **Z**

začetni zaslon, prilagajanje **[3](#page-6-0), [4,](#page-7-0) [10](#page-13-0)** zaslon, svetlost **[4](#page-7-0)** zemljevidi. *Za več informacij si oglejte* karte zvočni opozorilnik **[4](#page-7-0)**